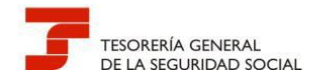

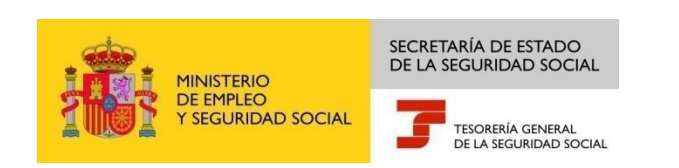

# GUÍA DE USO DEL REGISTRO ELECTRÓNICO PARA PROFESIONALES

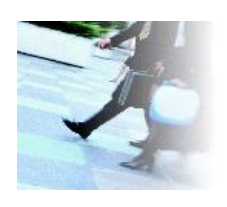

Junio, 2017

Dirección Provincial de la Tesorería General de la Seguridad Social de Valencia

Versión: 2.3

1

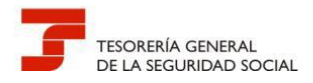

# **CONTROL DE VERSIONES**

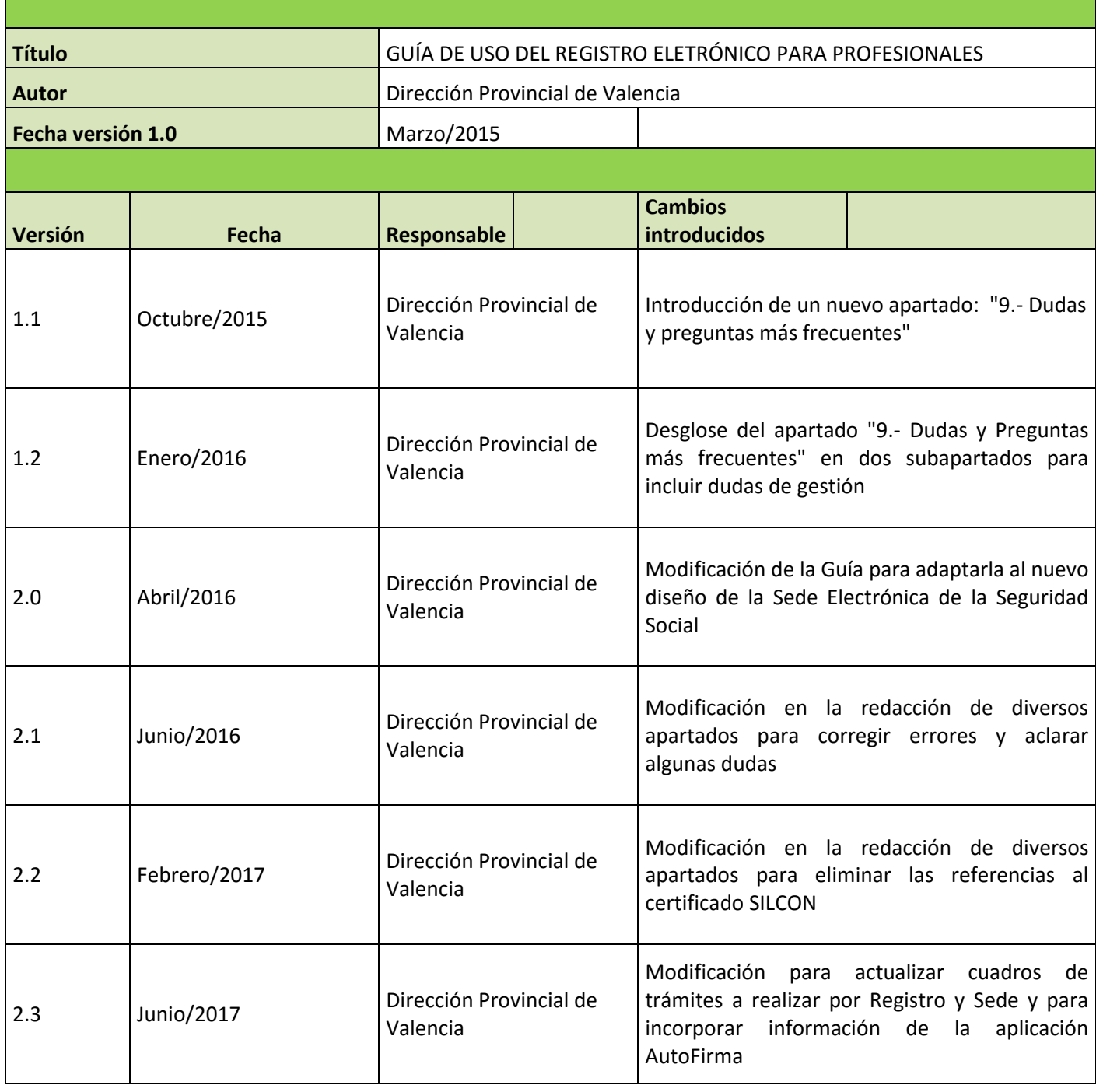

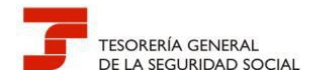

# **ÍNDICE DE CONTENIDOS**

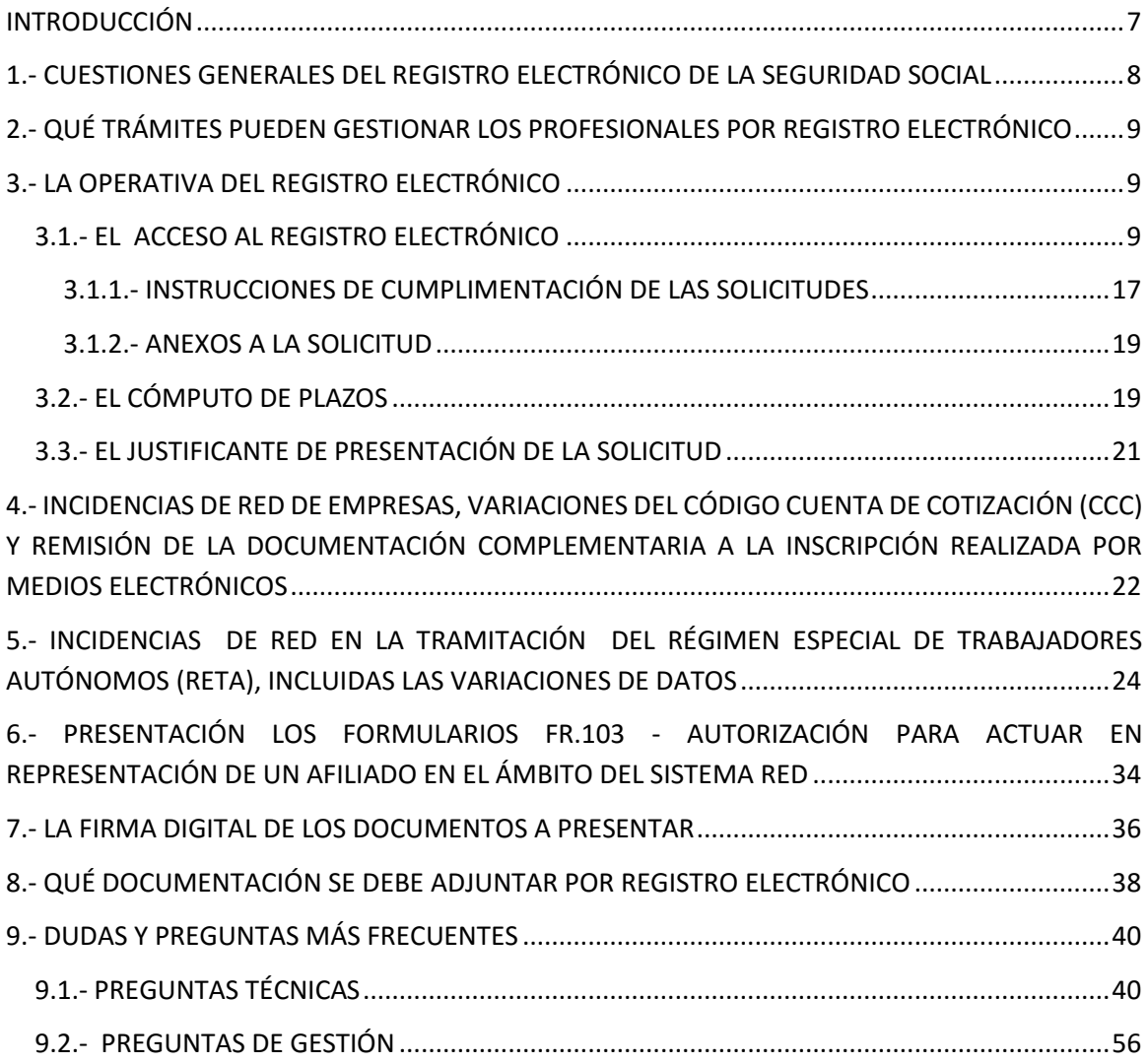

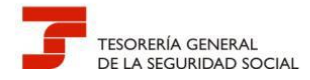

# **ÍNDICE DE IMÁGENES**

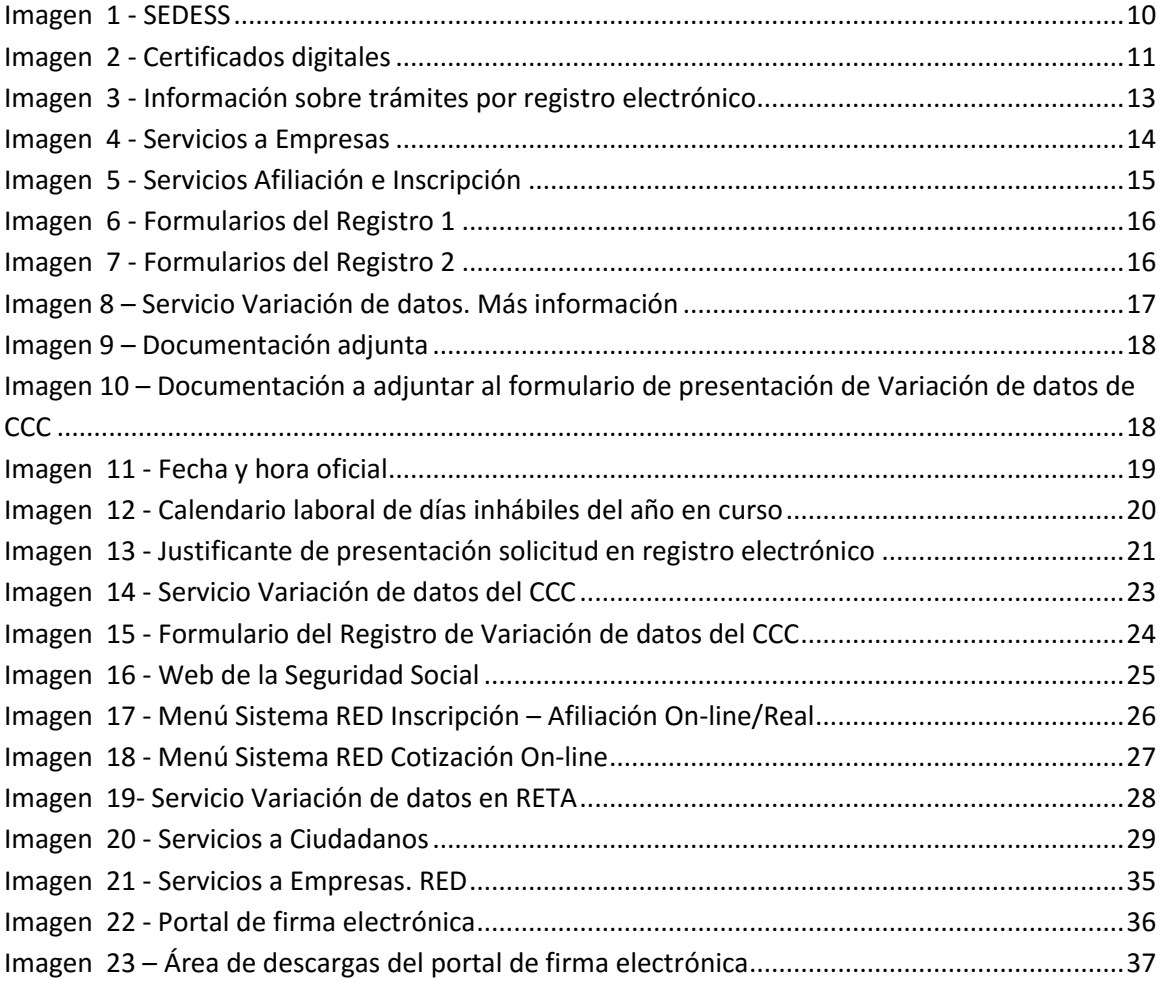

# **ÍNDICE DE CUADROS**

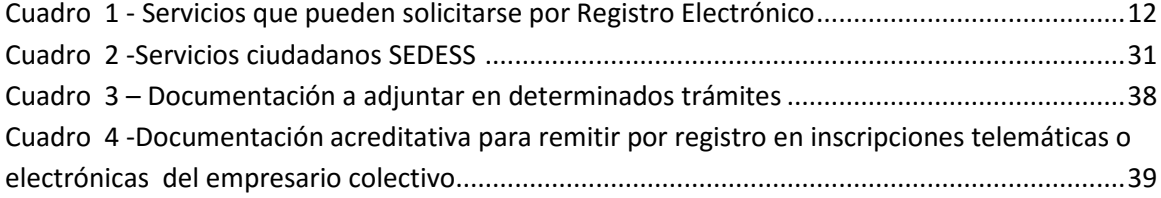

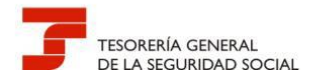

## **PREGUNTAS FRECUENTES**

## **ÍNDICE DE PREGUNTAS TÉCNICAS**

Pregunta T1 .- [Al remitir a través del registro electrónico una documentación sale un mensaje que](#page-39-2)  [indica "El tamaño de mensaje DOCUMENTO no encontrado para el dominio](#page-39-2) FRTG y el idioma ES. [No puede superar los cinco Mb", no permitiendo continuar. ¿Qué debo hacer para solucionar la](#page-39-2)  [incidencia?......................................................................................................................................40](#page-39-2)

Pregunta T2.- [Intento utilizar el certificado electrónico de mi empresa, que es una sociedad, para](#page-39-3)  [realizar una presentación a través del registro electrónico](#page-39-3) de SEDESS y no me deja, indicándome [que no encuentra el certificado electrónico y sin embargo está instalado correctamente en el](#page-39-3)  [ordenador desde el que intento realizar el envío. ¿Qué debo hacer?](#page-39-3) ..........................................40

Pregunta T3 .- [Deseo realizar una presentación en el registro electrónico en calidad de](#page-40-0)  [representante de una sociedad. El formulario de presentación, en el apartado "Datos del](#page-40-0)  solicitant[e" no figura ningún campo para identificar la sociedad. Por otro lado, el campo "Tipo de](#page-40-0)  [documento", que es desplegable, no permite introducir el CIF de la empresa. ¿Qué solución existe](#page-40-0)  para identificar correctamente a la sociedad? [..............................................................................41](#page-40-0)

Pregunta T4.- [¿Dónde se puede consultar los requisitos que debe cumplir mi ordenador para el](#page-40-1)  [uso de la firma electrónica y de los requisitos técnicos para acceder a los servicios de SEDESS?](#page-40-1) 41

Pregunta T5 .- [Al realizar una presentación en el registro electrónico de SEDESS no reconoce mi](#page-43-0)  [certificado electrónico. Recientemente he descargado en el ordenador la última versión de java y](#page-43-0)  [el navegador que utilizo es Internet Explorer ¿Cómo puedo solucionar el problema?.................44](#page-43-0)

Pregunta T6.- [Ante casos de duda ¿Existe algún servicio donde pueda realizar consultas](#page-43-1)  [relacionadas con el funcionamiento de SEDESS y los certificados electrónicos?](#page-43-1) ..........................44

Pregunta T7.-¿Qué pasos tengo que [seguir para realizar una firma electrónica utilizando VALIDe?](#page-47-0) [........................................................................................................................................................48](#page-47-0)

Pregunta T8 .- [¿Cómo se firma electrónicamente un documento con la aplicación de escritorio de](#page-50-0)  VALIDe? [..........................................................................................................................................51](#page-50-0)

Pregunta T9 .- [¿Cómo se firma electrónicamente un documento con la aplicación de escritorio de](#page-50-0)  [AutoFirma?.....................................................................................................................................53](#page-50-0)

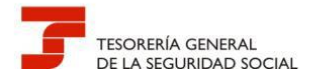

# **ÍNDICE DE PREGUNTAS DE GESTIÓN**

Pregunta G 1.- [Cuando la Administración dicta una resolución a una solicitud presentada por un](#page-55-0)  [usuario de RED a través de registro electrónico, en representación de un tercero. ¿A quién se](#page-55-0)  [comunica la resolución?.................................................................................................................56](#page-55-0)

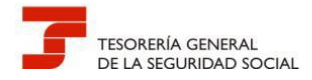

#### <span id="page-6-0"></span>**INTRODUCCIÓN**

En pocos años, la Tesorería General de la Seguridad Social (TGSS) ha ampliado los canales para la tramitación de sus procedimientos y la obtención de informes y certificados por los ciudadanos, dando un especial impulso a la Administración Electrónica, asumiendo de esta manera su responsabilidad de contribuir a hacer realidad la sociedad de la información, acorde con la Ley 11/2007, de 22 de junio, de acceso electrónico de los ciudadanos a los Servicios Públicos.

Actualmente, las vías de tramitación de los procedimientos son:

- Presencial, en Administraciones de la SS
- Sede Electrónica: sin certificado digital, con certificado digital emitido por la Seguridad Social o expedido por otra Autoridad de Certificación, con SMS y con Cl@ve (usuariocontraseña)
- Sistema RED: con certificado digital emitido por la Seguridad Social o expedido por otra Autoridad de Certificación.

Los profesionales y sus respectivos colegios han adquirido un enorme protagonismo en esta etapa de constantes cambios en las relaciones de la Administración con la sociedad. Sin su implicación y su colaboración, no sería posible avanzar en ese obligado desarrollo electrónico; por ello, la Dirección Provincial de Valencia es muy consciente de la enorme labor que realizan y del apoyo que vienen prestando a la Organización.

En este contexto de complejidad, los colectivos de profesionales que colaboran activamente en la gestión de la TGSS, en especial a través del Sistema RED, han demandado, a lo largo del tiempo, una atención exclusiva e independiente de la prestada al resto de clientes que acuden diariamente a las oficinas de la Seguridad Social.

Estas demandas siempre han sido estudiadas y analizadas por la Dirección Provincial de Valencia, pero nunca han podido ser atendidas en toda su extensión, debido al enorme peso de la atención presencial a ciudadanos y de los numerosos procedimientos activos existentes, que absorben casi la totalidad de la dotación de recursos humanos, cada vez más escasa, y todo ello, unido a las limitaciones técnicas e informáticas que restringen la gestión por unidades o administraciones; si bien, hay que decir que la Entidad siempre ha sido receptiva a ellas.

Consciente del gran esfuerzo que están realizando los profesionales, que afrontan cada día un papel más activo en la gestión de las competencias propias de esta Administración Pública, con cambios normativos y procedimentales permanentes, la Dirección Provincial de Valencia quiere ofrecerles una particular vía de comunicación y tramitación, ágil y eficiente, a través del **Registro Electrónico de solicitudes de la Sede Electrónica de la Seguridad Social**, evitando con ello las

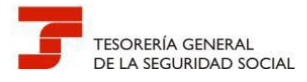

pérdidas de tiempo que suponen los desplazamientos a sus oficinas y las consiguientes colas, salvo en los casos que sea estrictamente necesario.

En consecuencia, **no debe formalizarse la adhesión a este procedimiento si sigue desplazándose a nuestras oficinas a fin de recabar atención presencial.**

Igualmente, **no debe utilizarse el procedimiento establecido en esta Guía cuando los trámites puedan realizarse a través de los canales alternativos, ya sea el Sistema RED o la Sede Electrónica de la Seguridad Social.**

#### <span id="page-7-0"></span>**1.- CUESTIONES GENERALES DEL REGISTRO ELECTRÓNICO DE LA SEGURIDAD SOCIAL**

La Orden TIN 3518/2009, de 29 de diciembre, tiene como objeto la creación de un registro electrónico en la Secretaría de Estado de la Seguridad Social para la recepción y remisión de las solicitudes, escritos y comunicaciones que se presenten por vía electrónica ante ella, respecto de los trámites y procedimientos comprendidos que se detallan en el anexo I de la citada orden ministerial, y que ha sido modificado por sucesivas resoluciones de esa Secretaría.

Para operar en el Registro Electrónico, el formulario de presentación deberá ser firmado electrónicamente mediante una firma electrónica avanzada o reconocida, o mediante los sistemas de firma electrónica contenidos en el documento nacional de identidad. Como consecuencia de este requisito, para utilizar el Registro Electrónico es necesario disponer de un DNI electrónico u otro certificado digital **de persona física** incluido en la lista de certificados admitidos**,** así como cumplir con el resto de requisitos técnicos y tener configurado el navegador para el uso de funcionalidades de firma electrónica.

Como justificante de la presentación realizada a través del Registro Electrónico, éste emitirá una copia autenticada (firmada electrónicamente) de la solicitud formulada, en la que constarán los datos proporcionados por el interesado, con indicación de la fecha y hora de presentación (correspondiente a la firma electrónica del formulario) y una clave de identificación de la transmisión.

Los trámites y procedimientos que se ofrecen están tasados y las solicitudes que se presentan por esta vía quedan sujetas a los plazos ordinarios máximos de resolución establecidos en las normas que regulan cada procedimiento en cuestión.

No obstante, la Dirección Provincial de Valencia prevé flexibilizar el uso y agilizar la resolución de las solicitudes y comunicaciones que se presenten por Registro Electrónico **para los usuarios del sistema RED** respecto a determinadas gestiones frecuentes o cuando las herramientas telemáticas que les ofrece la Entidad, todavía no se han implementado en su menú de trabajo telemático, obligándoles a acudir a la atención presencial.

Cabe entender, que este pretendido uso no debe significar un menoscabo de los propósitos generales de la Organización, ni de sus objetivos a corto y medio plazo, puesto que el impulso de

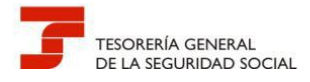

la Administración Electrónica en la sociedad actual, no es sólo un **mandato legal**, sino que ya no tiene vuelta atrás.

#### <span id="page-8-0"></span>**2.- QUÉ TRÁMITES PUEDEN GESTIONAR LOS PROFESIONALES POR REGISTRO ELECTRÓNICO**

Se pueden presentar todos los trámites contemplados en el mismo (ver cuadro 1), siempre que no puedan realizarse por otros medios electrónicos, y será también el conducto utilizado por los profesionales para resolver los siguientes:

- 1. Incidencias de RED de empresas, variaciones del código cuenta de cotización (CCC) y remisión de la documentación complementaria a la inscripción realizada por medios electrónicos.
- 2. Incidencias de RED en la tramitación del Régimen Especial de Trabajadores Autónomos (RETA), incluidas las variaciones de datos.
- 3. Presentación los formularios FR.103 *Autorización para actuar en representación de un afiliado en el ámbito del Sistema RED.*

#### <span id="page-8-1"></span>**3.- LA OPERATIVA DEL REGISTRO ELECTRÓNICO**

#### <span id="page-8-2"></span>**3.1.- EL ACCESO AL REGISTRO ELECTRÓNICO**

A diferencia de la versión anterior, la nueva Sede Electrónica de la Seguridad Social se ha rediseñado adoptando una nueva estructura con zonas bien definidas que favorecen el recorrido visual y que ha permitido agrupar los servicios por temática y no por canal de acceso. Este nuevo diseño supone una mejora con respecto al anterior, entre otros, se pueden destacar los siguientes aspectos:

- Un enfoque hacia el usuario final, mediante una navegación más amable e intuitiva.
- Un contraste mejorado para diferenciar las áreas principales.
- Recoge la influencia de los nuevos dispositivos y las posibilidades de los navegadores más modernos.
- Permite el mantenimiento de usabilidad y accesibilidad Web con criterios actuales.

Por tanto, ha desaparecido como tal la sección "Oficina de Registro" de la Sede Electrónica de la Seguridad Social, pero se puede seguir utilizando la presentación a través de este canal una vez que se ha accedido al servicio que permite esa posibilidad, eso no ha cambiado. Por ejemplo, si el usuario pretende presentar una variación de CCC, tendrá que seleccionar la pestaña Empresas de la página principal, elegir servicios *Afiliación e Inscripción> Variación de datos de CCC> Acceso directo a trámites – Certificado digital-.* 

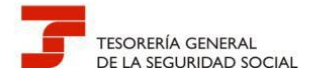

Encontrará una breve explicación del servicio, los formularios que puede cumplimentar relacionados con el mismo y el acceso directo al trámite utilizando el medio permitido, en este caso, exclusivamente, el certificado digital. A partir de ahí, ya se puede gestionar la solicitud por registro electrónico en nombre propio o como representante de un tercero.

La URL de acceso es la siguiente:

#### [https://sede.seg-social.gob.es](https://sede.seg-social.gob.es/Sede_1/OficinadeRegistro/index.htm)

Desde la página de inicio de la Sede Electrónica de la Seguridad Social, se ofrece la posibilidad de **seleccionar el procedimiento y los trámites** que se van a solicitar, tal como se describe en las imágenes siguientes

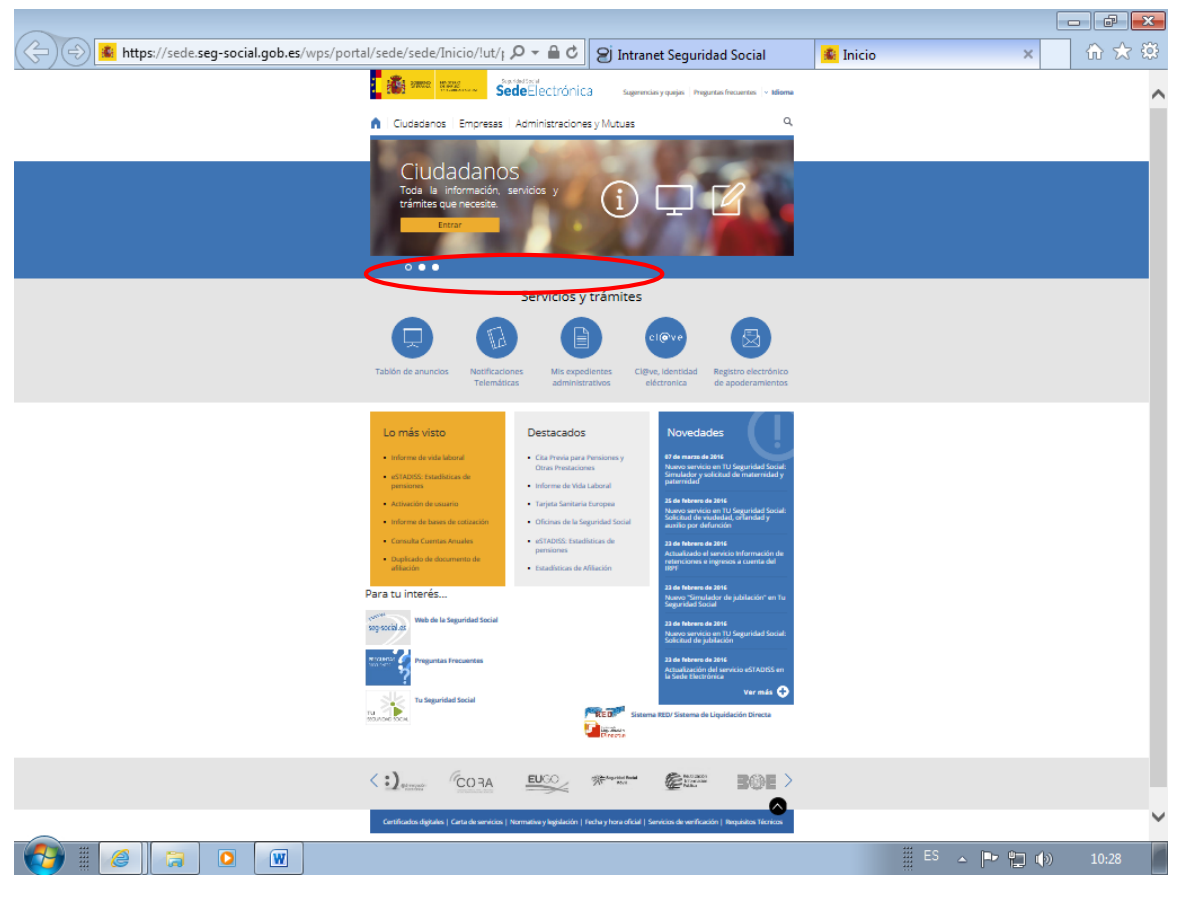

**Imagen 1 - SEDESS**

<span id="page-9-0"></span>Para utilizar el Registro Electrónico es necesario disponer de un DNI Electrónico u otro certificado digital **de persona física** incluido en la lista de certificados admitidos así como cumplir con el resto de requisitos técnicos y tener configurado el navegador para el uso de funcionalidades de firma electrónica.

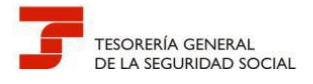

Puede comprobarse si se trata de un certificado admitido en la propia Sede Electrónica.

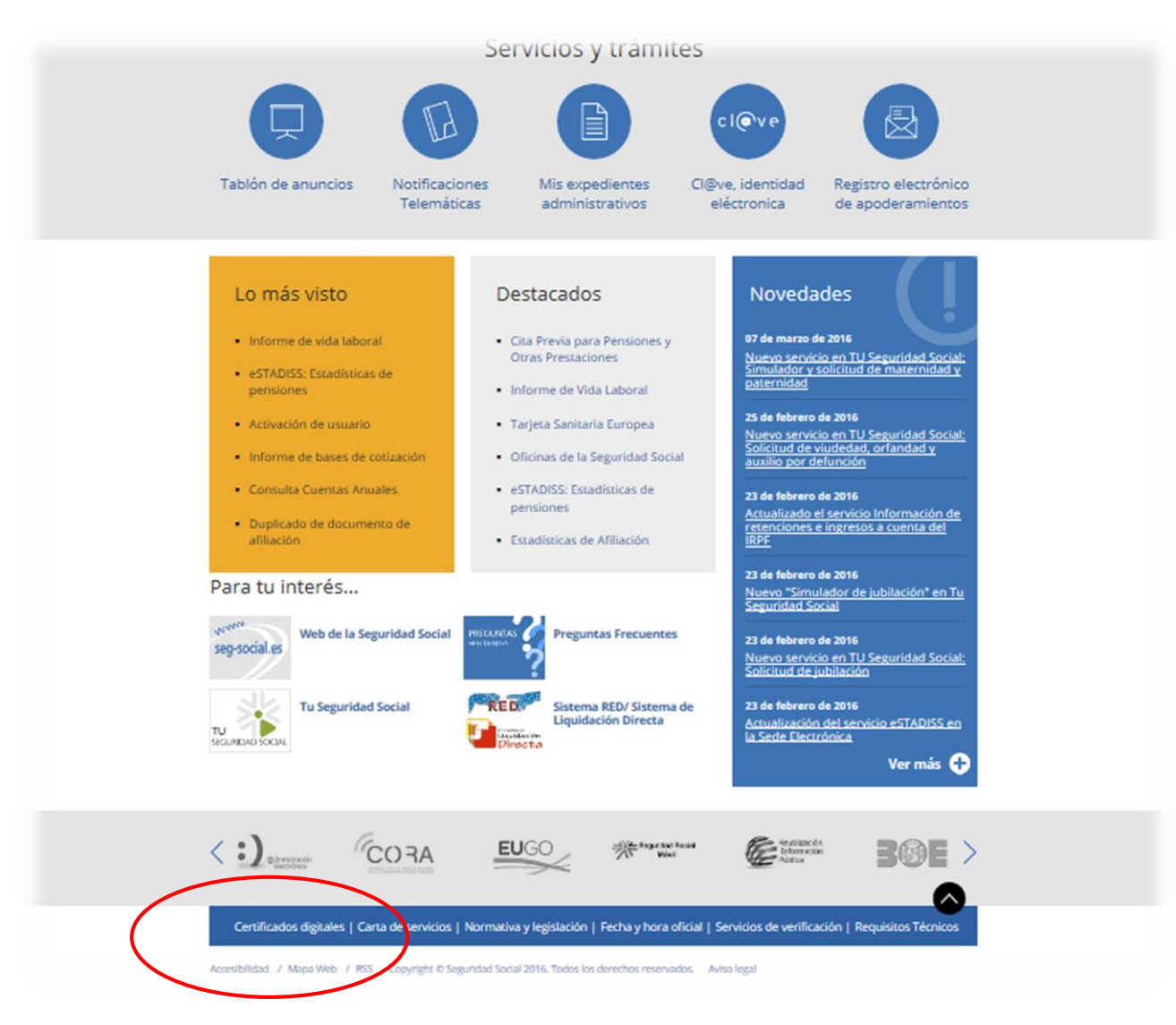

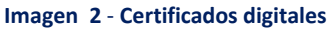

<span id="page-10-0"></span>En el cuadro siguiente se indica la localización en la Sede Electrónica de la Seguridad Social de los trámites cuya presentación se puede realizar a través del Registro Electrónico.

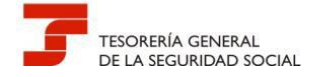

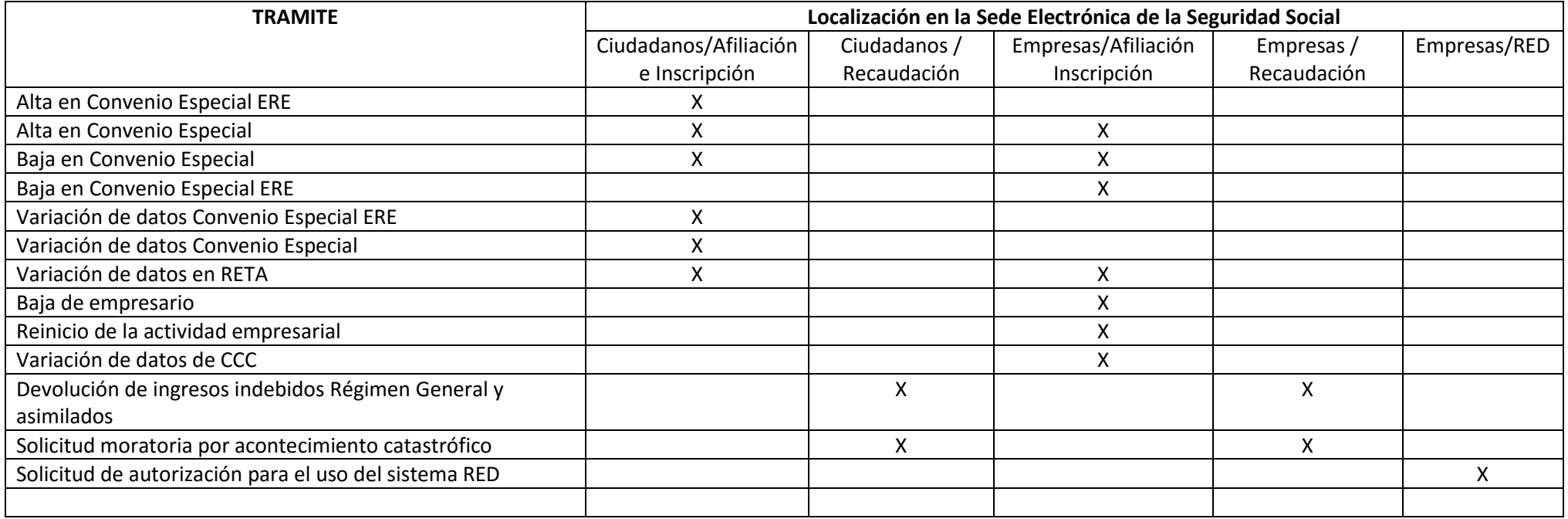

<span id="page-11-0"></span>**Cuadro 1 - Servicios que puede**n **solicitarse por Registro Electrónico**

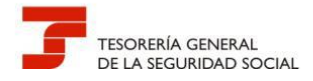

۸

**Guía de uso del Registro Electrónico para Profesionales**

No obstante el cuadro anterior, al acceder a un trámite en SEDESS, este ofrece información de si la presentación se va a realizar a través del Registro Electrónico mediante la siguiente imagen:

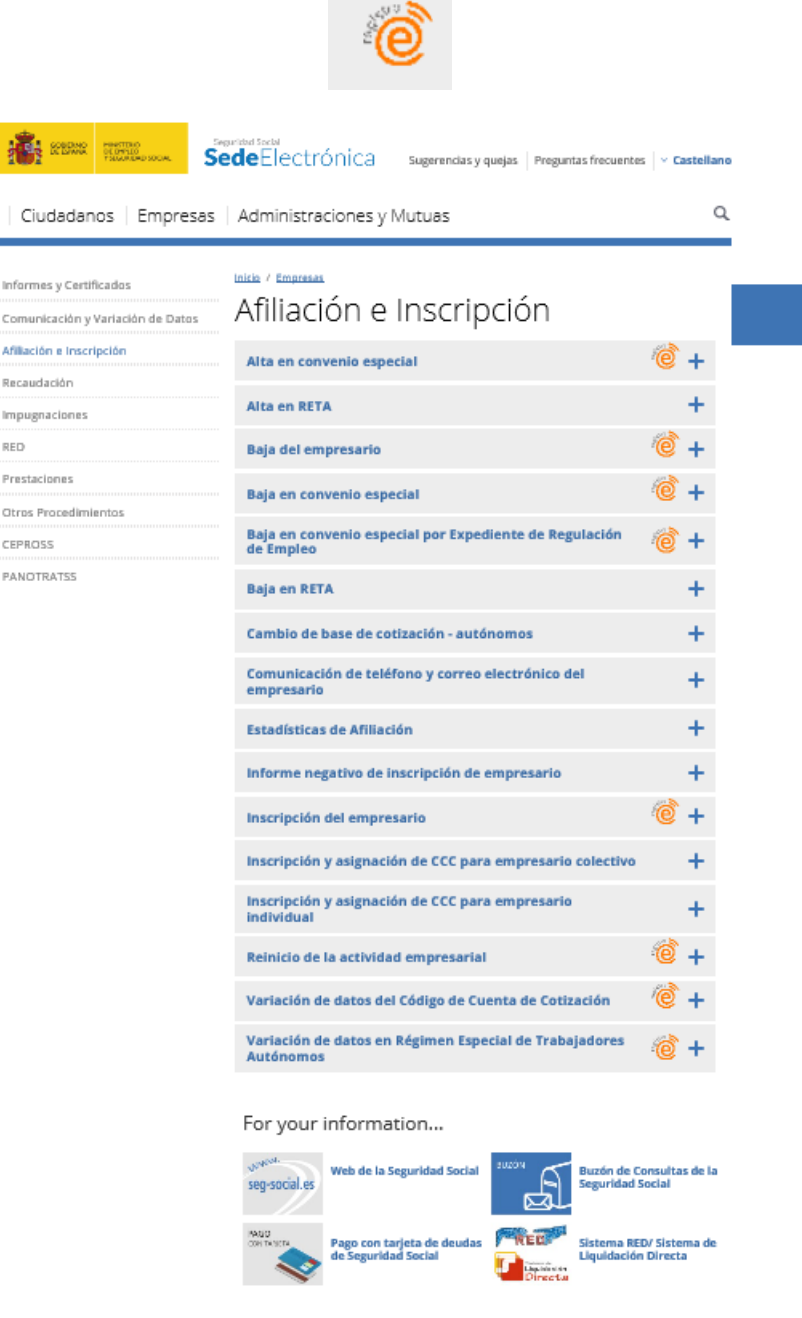

<span id="page-12-0"></span>**Imagen 3** - **Información sobre trámites por registro electrónico**

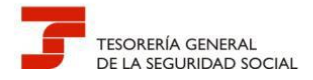

Si por ejemplo deseamos realizar una presentación de una Variación de datos de CCC desde la página de inicio accederíamos a los servicios a Empresas:

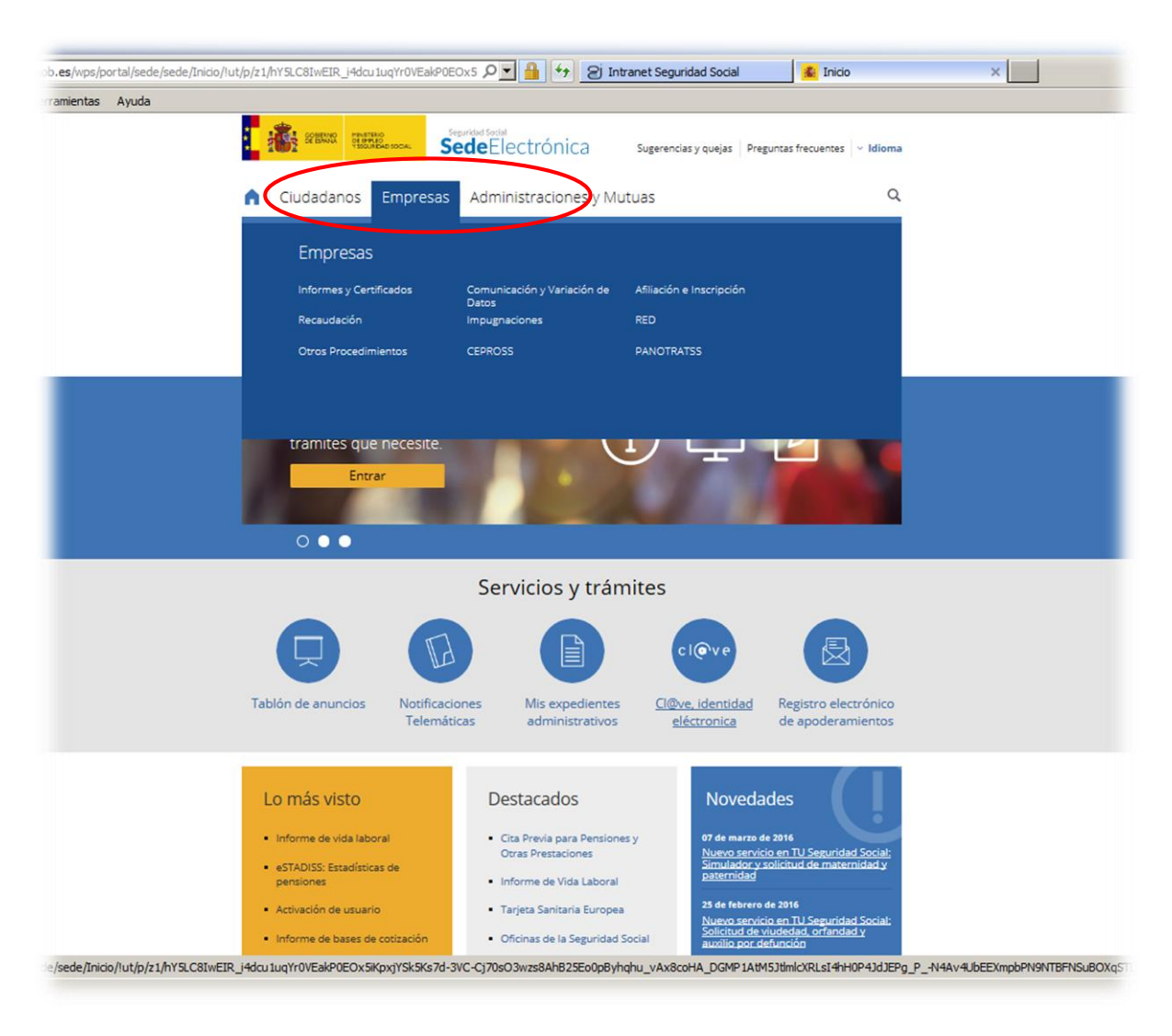

<span id="page-13-0"></span>**Imagen 4 - Servicios a Empresas**

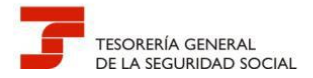

¢

#### **Guía de uso del Registro Electrónico para Profesionales**

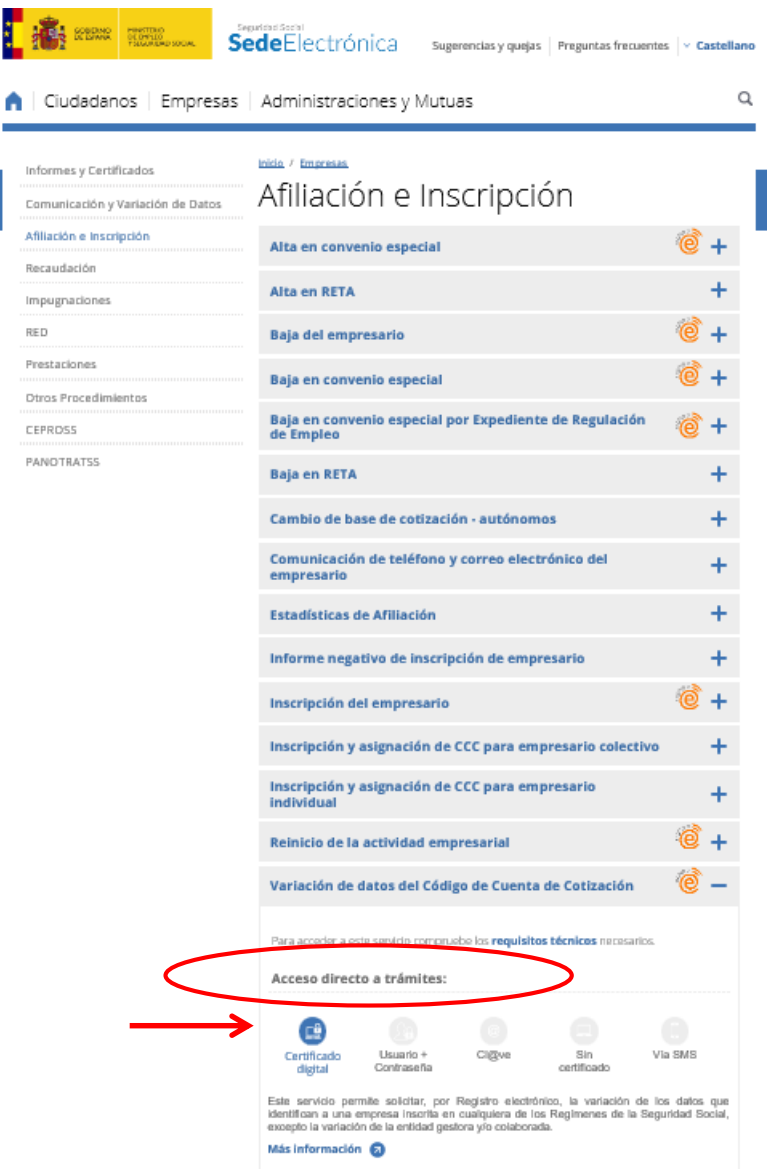

**Imagen 5 - Servicios Afiliación e Inscripción**

<span id="page-14-0"></span>La solicitud puede realizarse en nombre propio o en representación de un tercero. Podrán efectuarla tanto los **titulares de la autorización RED, como los usuarios secundarios.**

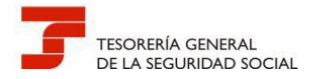

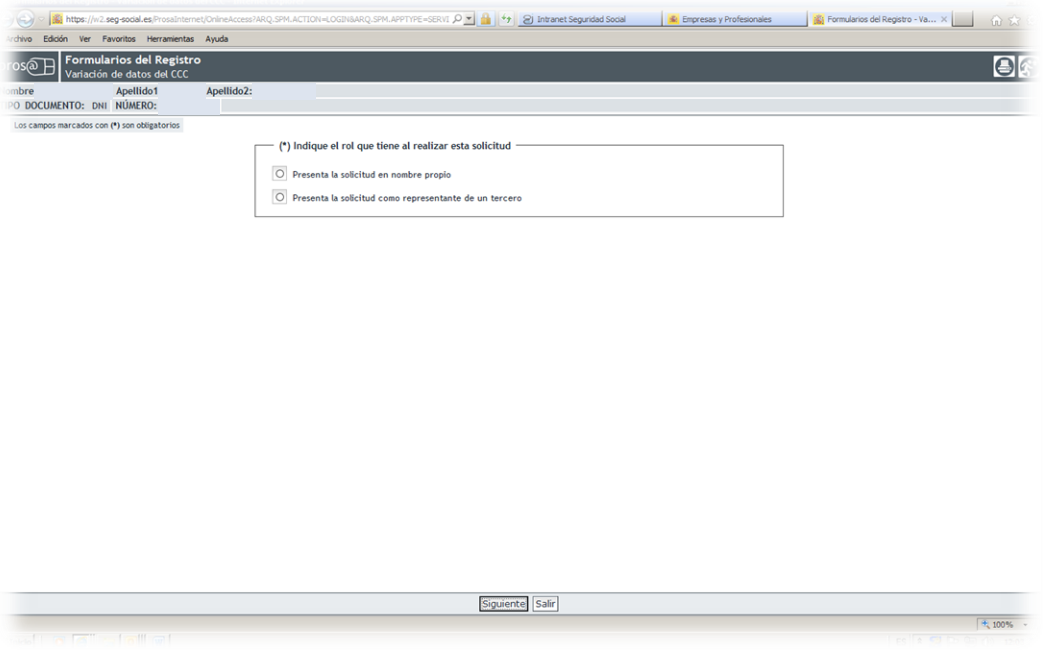

**Imagen 6 - Formularios del Registro 1**

<span id="page-15-0"></span>Asimismo, deberá seleccionarse la provincia a la que se dirige la gestión: **VALENCIA**

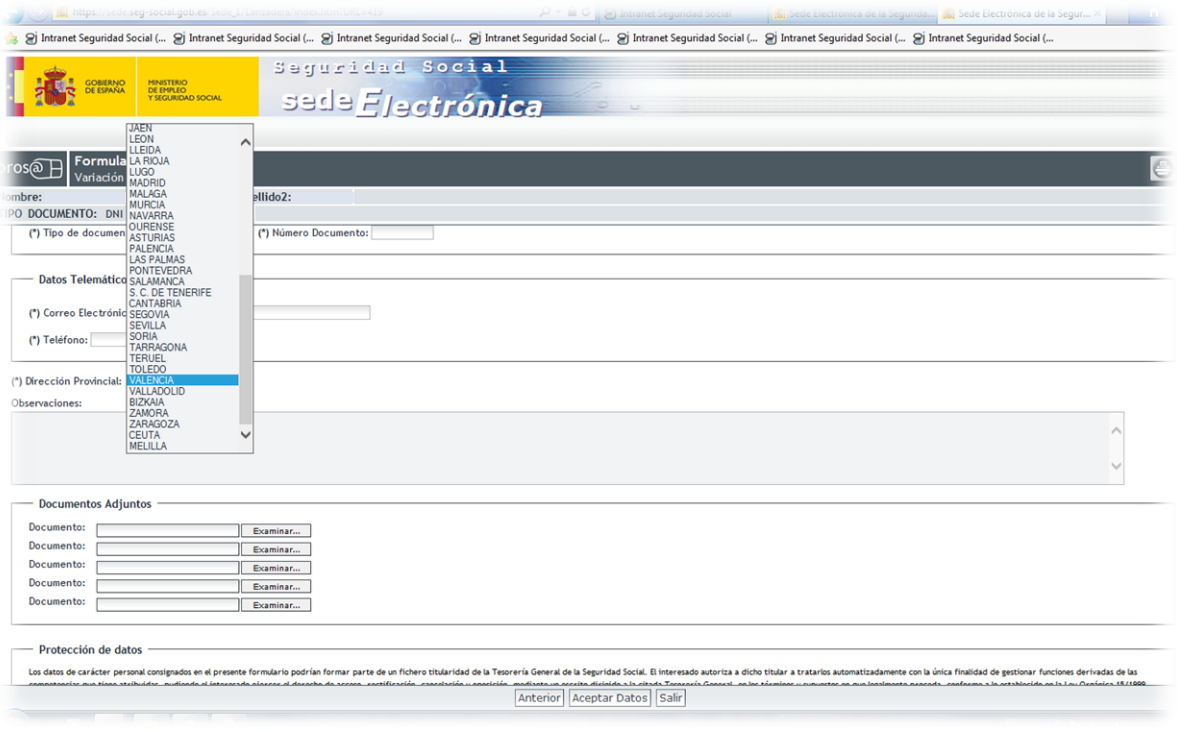

<span id="page-15-1"></span>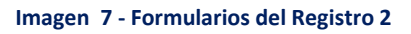

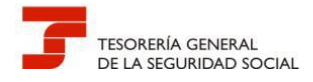

En el campo de "Observaciones" (Ver imagen anterior) deberán consignar, con independencia de los indicados en los apartados 4,5 y 6 de esta guía, los siguientes datos:

- Administración a la que se dirige la solicitud
- Número de autorizado RED
- Datos de contacto

#### <span id="page-16-0"></span>**3.1.1.- INSTRUCCIONES DE CUMPLIMENTACIÓN DE LAS SOLICITUDES**

Algunos de los trámites que se pueden presentar por Registro Electrónico requieren de solicitudes (modelos normalizados de presentación: TA.0040, TA.7, etc.) específicas que deben adjuntarse al formulario de presentación.

El acceso al modelo de solicitud y a las instrucciones para su cumplimentación se encuentra dentro del propio trámite posicionándose en *Acceso directo al trámite > Más información > Documentación Adjunta.*

Veamos a continuación como obtener la solicitud en el trámite de Variación de datos del CCC:

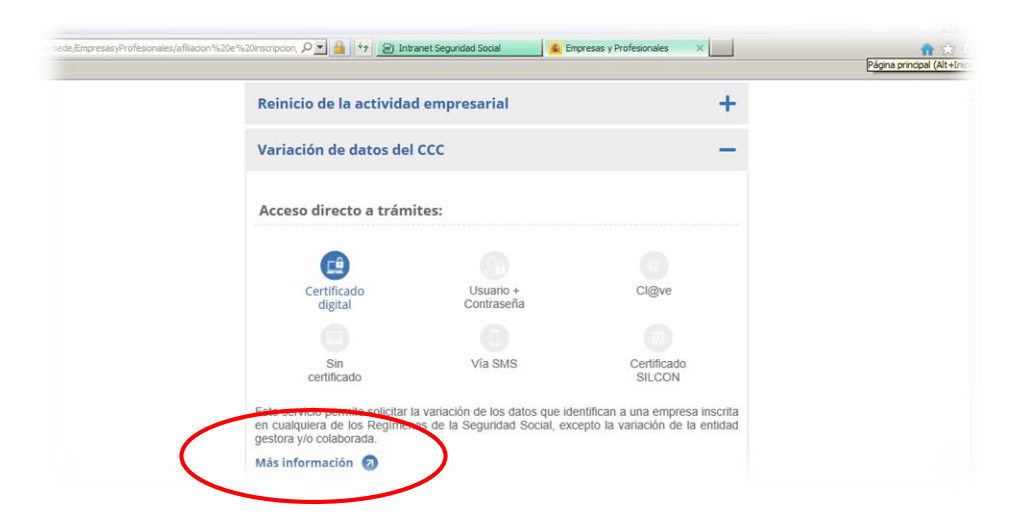

<span id="page-16-1"></span>**Imagen 8 – Servicio Variación de datos. Más información**

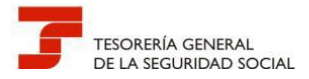

<span id="page-17-0"></span>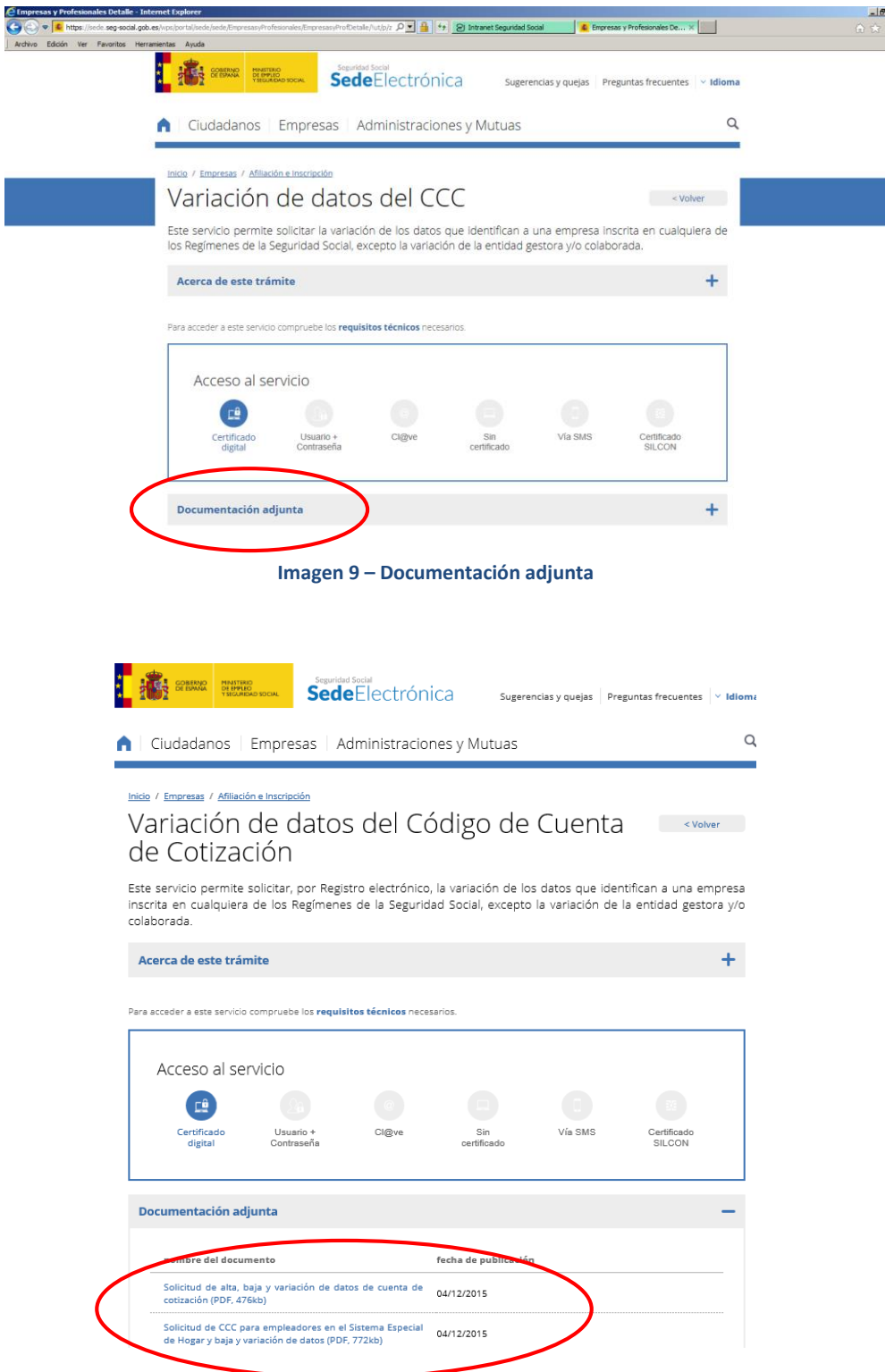

<span id="page-17-1"></span>**Imagen 10 – Documentación a adjuntar al formulario de presentación de Variación de datos de CCC** 

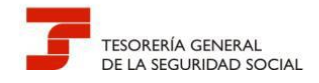

#### <span id="page-18-0"></span>**3.1.2.- ANEXOS A LA SOLICITUD**

En cada petición, es posible anexar hasta 5 documentos. Si no fuera suficiente este número, deberá realizarse una nueva solicitud haciendo referencia a la inicial.

Se recomienda a los profesionales la utilización de **formatos en PDF para sus documentos.**

#### <span id="page-18-1"></span>**3.2.- EL CÓMPUTO DE PLAZOS**

Los registros electrónicos, a efectos de cómputo de los plazos imputables tanto a los interesados como a las Administraciones Públicas, se rigen por la fecha y hora oficial de la Sede Electrónica de acceso.

<span id="page-18-2"></span>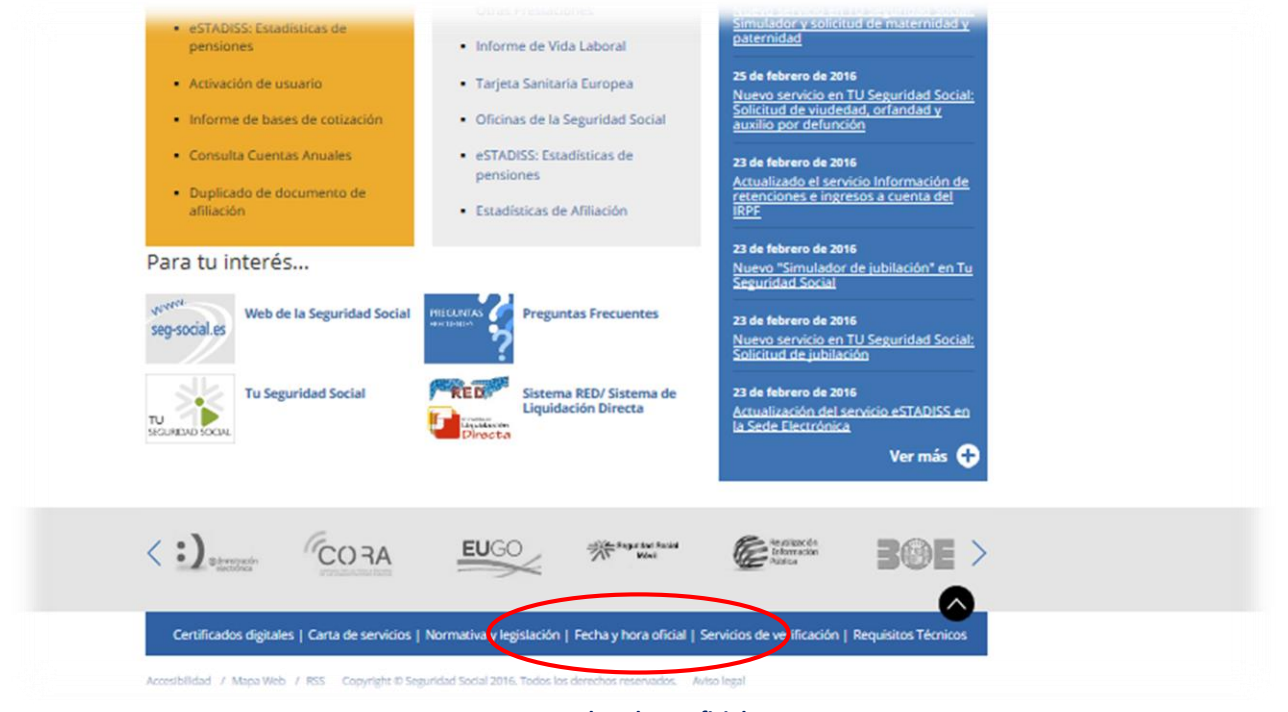

**Imagen 11 - Fecha y hora oficial**

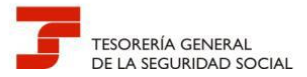

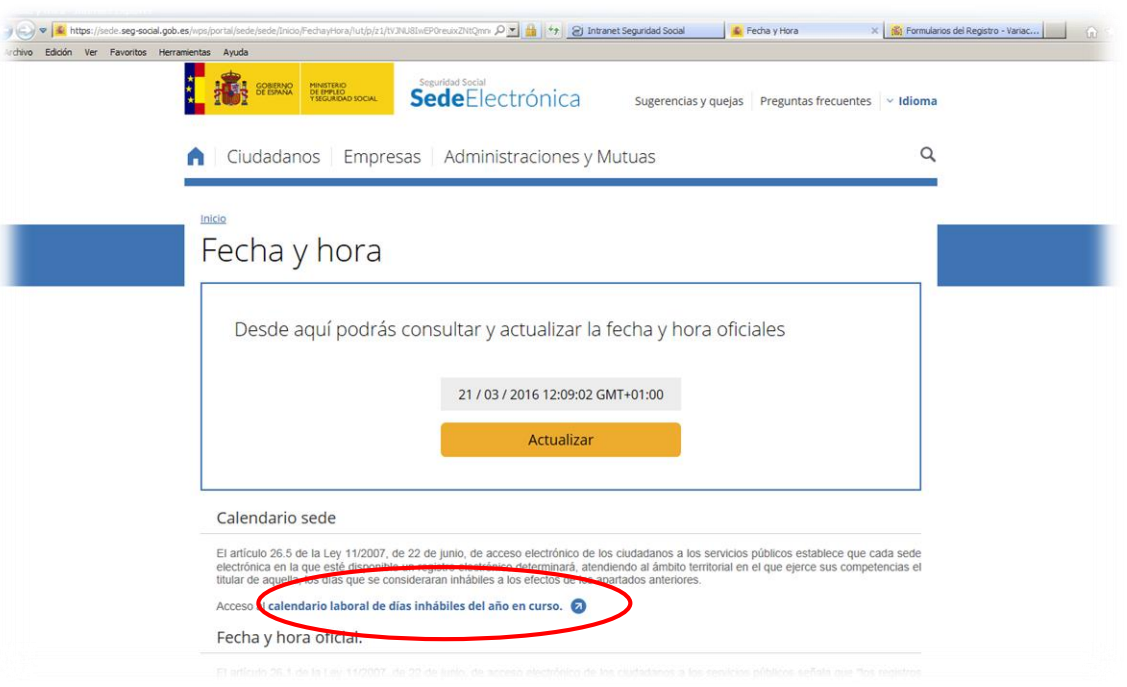

**Imagen 12 - Calendario laboral de días inhábiles del año en curso**

#### <span id="page-19-0"></span>**Los registros electrónicos permitirán la presentación de solicitudes, escritos y comunicaciones 365 días del año durante las veinticuatro horas.**

A los efectos del cómputo de plazo fijado en días hábiles o naturales, y en lo que se refiere a cumplimiento de plazos por los interesados, la presentación en un día inhábil se entenderá realizada en la primera hora del primer día hábil siguiente, salvo que una norma permita expresamente la recepción en día inhábil.

El calendario de días inhábiles, a efectos del Registro Electrónico de la Secretaria de Estado de la Seguridad Social, será el que determine la correspondiente resolución de la Secretaria de Estado de la Función Pública.

El inicio del cómputo de los plazos que hayan de cumplir los órganos administrativos y entidades de derecho público vendrá determinado por la fecha y hora de presentación

No será de aplicación a los registros electrónicos lo dispuesto en el artículo 30.6 de la Ley 39/2015, del Procedimiento Administrativo Común de las Administraciones Públicas.

(*Art. 30.6 Ley 39/2015 "Cuando un día fuese hábil en el municipio o Comunidad Autónoma en que residiese el interesado, e inhábil en la sede del órgano administrativo, o a la inversa, se considerará inhábil en todo caso")*

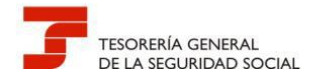

#### <span id="page-20-0"></span>**3.3.- EL JUSTIFICANTE DE PRESENTACIÓN DE LA SOLICITUD**

Un vez cumplimentado el formulario de presentación y adjuntada la documentación correspondiente al trámite, el Registro Electrónico de la Seguridad Social emite automáticamente un recibo firmado electrónicamente con la copia autenticada del citado formulario, haciendo constar la fecha y hora de presentación, número de entrada en el registro y enumeración y huella de los documentos que se adjuntan, que se puede imprimir o guardar.

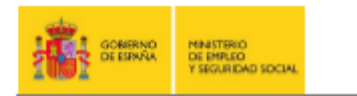

<span id="page-20-1"></span>Firma

Variación de datos en RETA

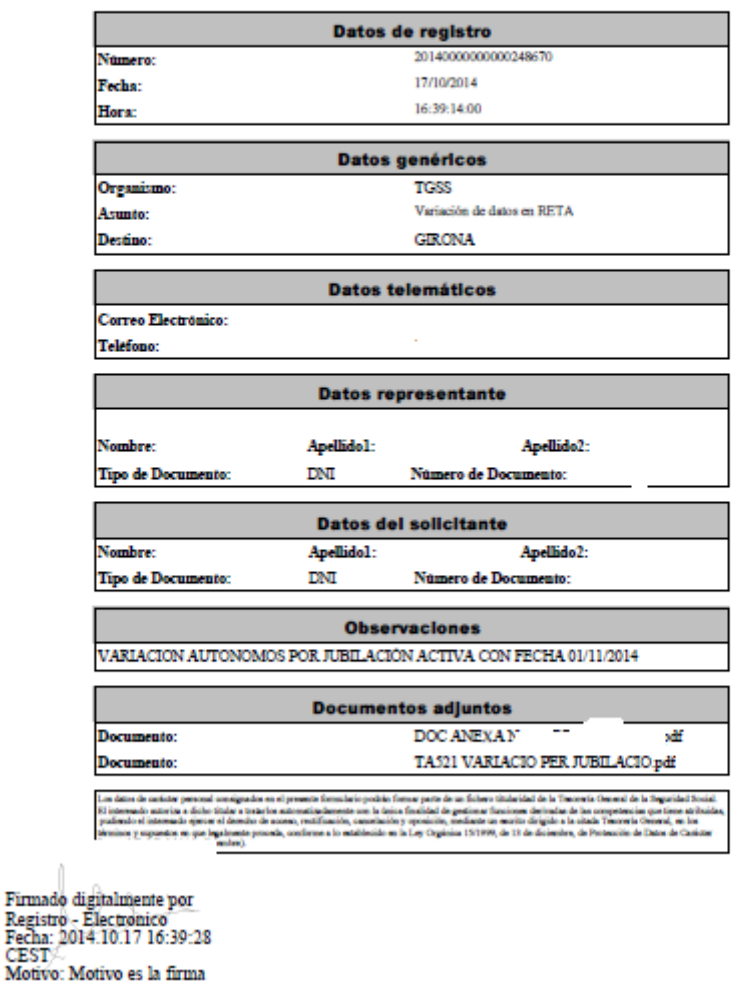

**Imagen 13 - Justificante de presentación solicitud en registro electrónico**

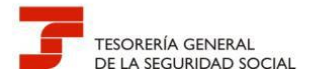

En el supuesto de que la presentación se realice a través del representante, los datos de identidad que constan en el certificado electrónico que se ha utilizado para la identificación son reflejados en el justificante de presentación en el apartado "Datos representante".

En la parte superior del justificante, se hace constar el número de registro asignado junto con la fecha y hora en que se produce la presentación.

A la firma electrónica del Registro, se le adiciona un sello de tiempo como garantía del momento efectivo en que se realiza la solicitud, de forma que se pueda acreditar fehacientemente el momento en que ésta se efectuó.

#### <span id="page-21-0"></span>**4.- INCIDENCIAS DE RED DE EMPRESAS, VARIACIONES DEL CÓDIGO CUENTA DE COTIZACIÓN (CCC) Y REMISIÓN DE LA DOCUMENTACIÓN COMPLEMENTARIA A LA INSCRIPCIÓN REALIZADA POR MEDIOS ELECTRÓNICOS**

Este grupo de trámites se solicitará a través de la opción *Sede Electrónica Inicio > Empresas > Afiliación e Inscripción > Variación de datos del CCC* 

La solicitud de resolución de incidencias de RED del CCC por Registro Electrónico se realizará si previamente éstas no han podido subsanarse por el procedimiento de corrección de errores del sistema RED.

Siempre debe anexarse la documentación necesaria que acredite lo solicitado. Los documentos electrónicos que se presenten por Registro Electrónico y no tengan el carácter de documento original o copia auténtica (es decir, que no lleven el código seguro de verificación, sello electrónico, código CEA o código de verificación electrónica), **deberán firmarse electrónicamente por el titular de la autorización.**

Existen aplicaciones que disponen de la utilidad de firma electrónica. En el apartado 7 de la Guía se informa de una de las aplicaciones interfaz **(VALIDe)** a través de la cual se pueden firmar electrónicamente diversos formatos de documentos electrónicos.

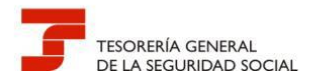

|                                                               | resasyProfesionales/afiliacion%20e%20inscripcion $\rho \cdot \mathbf{A}$ + 9 rhtranet Seguridad Social                                           | Empresas y Pr |
|---------------------------------------------------------------|----------------------------------------------------------------------------------------------------|---------------|
| <b>FSWAREDSDOK</b><br><b>TEDY</b>                             | SedeElectronica<br>Sugerencias y quejas Preguntas frecuentes v Idioma                                                                            |               |
| Ciudadanos   Empresas   Administraciones y Mutuas             |                                                                                                    | Q             |
|                                                               |                                                                                                    |               |
| Informes y Certificados                                       | Inicio / Empresas<br>Afiliación e Inscripción                                                                                                    |               |
| Comunicación y Variación de Datos<br>Afiliación e Inscripción |                                                                                                    |               |
| Recaudación                                                   | Alta en convenio especial                                                                                                    | +             |
| Impugnaciones                                                 | Alta en RETA                                                                                                    |               |
| <b>RED</b>                                                    | <b>Baja del empresario</b>                                                                                                    |               |
| Otros Procedimientos<br><b>CEPROSS</b>                        | Baja en convenio especial                                                                                                    |               |
| <b>PANOTRATSS</b>                                             | Baja en convenio especial ERE                                                                                                    |               |
|                                                               | <b>Baja en RETA</b>                                                                                                    | $\ddot{}$     |
|                                                               | Cambio de base de cotización - autónomos                                                                                                    | $\ddot{}$     |
|                                                               | Comunicación de teléfono y correo electrónico del empresario                                                                                     | $\ddot{}$     |
|                                                               | Estadísticas de Afiliación                                                                                                    | +             |
|                                                               | Inscripción del empresario                                                                                                    | $\ddot{}$     |
|                                                               | Inscripción y asignación de CCC para empresario colectivo                                                                                        |               |
|                                                               | Inscripción y asignación de CCC para empresario individual                                                                                       |               |
|                                                               | Reinicio de la actividad empresarial                                                                                                    | +             |
|                                                               | Variación de datos del CCC                                                                                                    | +             |
|                                                               | Variación de datos en RETA                                                                                                    |               |
|                                                               |                                                                                                    |               |
|                                                               | Para tu interés                                                                                                    |               |
|                                                               | <b>ACRIVE.</b><br>Web de la Seguridad Social<br><b>Buzón de Consultas de la</b><br>seg-social.es<br><b>Seguridad Social</b>                      |               |
|                                                               | MAGIO<br>CON TATICTA<br><b>RED</b><br>Pago con tarjeta de deudas<br>Sistema RED/ Sistema de<br>de Seguridad Social<br>Liquidación Directa<br>es. |               |
| $\langle$ : $\rangle$ <sub>amm</sub> $\sqrt[6]{2}$ CORA       | EUGO<br><b>Securities</b> Electric                                                                                                    |               |
|                                                               | Certificados digitales   Carta de servicios   Normativa y legislación   Fecha y hora oficial   Servicios de verificación   Requisitos Técnicos   |               |
|                                                               | Accesibilidad / Mapa Web / RSS Copyright @ Seguridad Social 2016, Todos los derechos reservados. Aviso legal                                     |               |
|                                                               |                                                                                                    |               |

**Imagen 14 - Servicio Variación de datos del CCC**

<span id="page-22-0"></span>Una vez se ha accedido al formulario del Registro para la presentación de solicitudes, debe consignarse en el apartado de **"Observaciones"** los siguientes datos:

- Administración a la que se dirige la solicitud
- Número de autorizado RED
- Datos de contacto (persona, teléfono, e-mail, etc.)
- Código cuenta de cotización y nombre o razón social de la empresa
- Motivo de la incidencia o variación

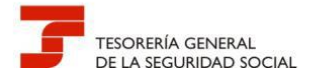

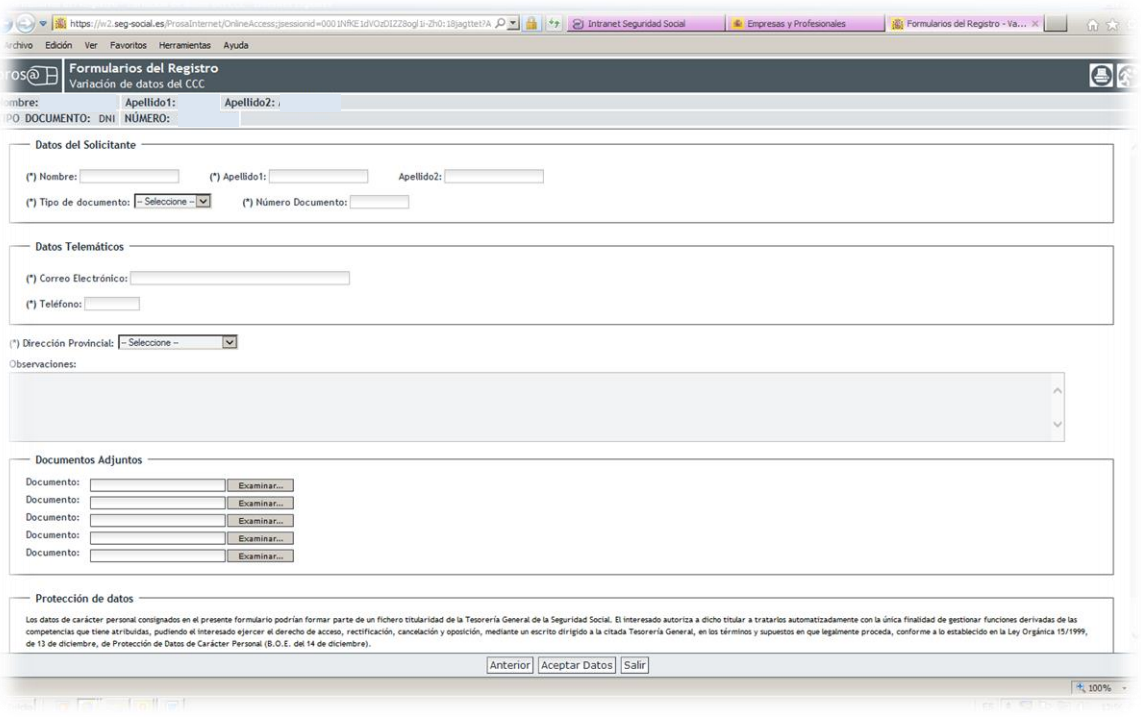

#### **Imagen 15 - Formulario del Registro de Variación de datos del CCC**

#### <span id="page-23-1"></span><span id="page-23-0"></span>**5.- INCIDENCIAS DE RED EN LA TRAMITACIÓN DEL RÉGIMEN ESPECIAL DE TRABAJADORES AUTÓNOMOS (RETA), INCLUIDAS LAS VARIACIONES DE DATOS**

**Respecto a los trabajadores autónomos**, los usuarios de RED disponen de las siguientes funcionalidades en el RETA:

- Altas
- Bajas
- Duplicado de resolución de alta y baja
- Solicitud de cambio de domicilio
- Solicitud de cambio de base de cotización
- Solicitud de cambio de domiciliación en cuenta
- Consulta de bases y cuotas ingresadas

El acceso por la Web de la Seguridad Social con certificado digital permite utilizar estos servicios para los afiliados asignados a una autorización.

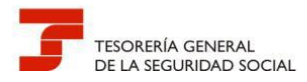

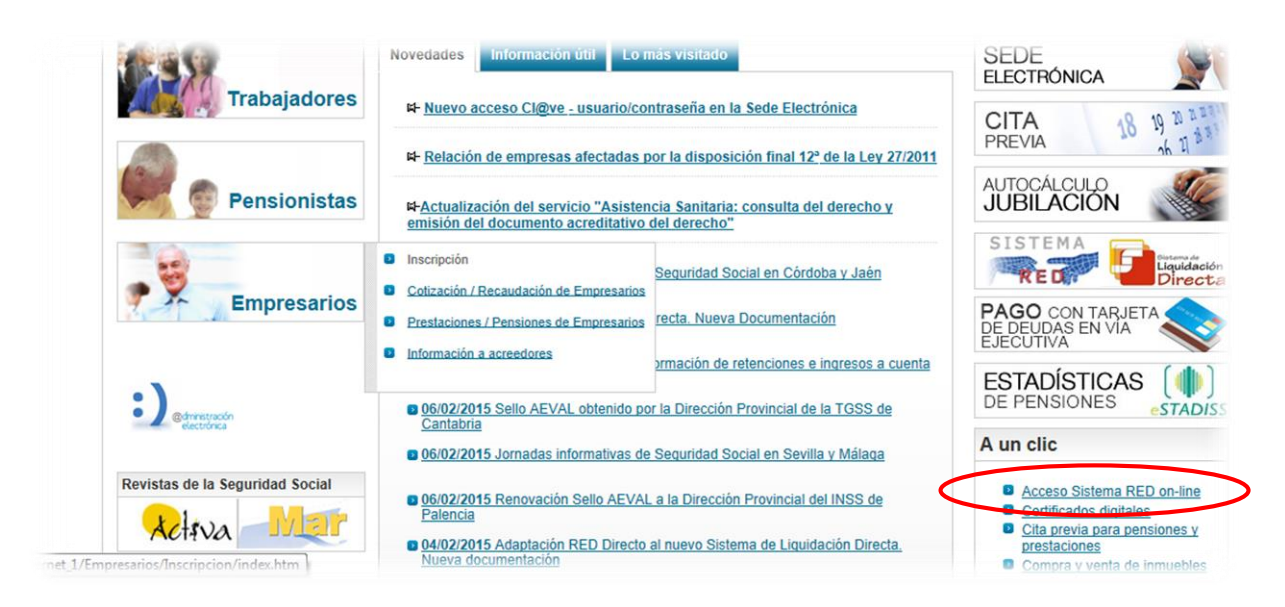

**Imagen 16 - Web de la Seguridad Social**

<span id="page-24-0"></span>Con la selección de la opción **Inscripción y Afiliación Online Real** del apartado **"Inscripción y Afiliación Online"** se accederá a la siguiente pantalla, en la que se encuentra disponible el menú de trámites RETA:

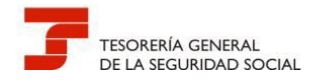

| <b>Trámites Trabajadores</b>                            | <b>Consultas</b>                                                                           |
|---------------------------------------------------------|--------------------------------------------------------------------------------------------|
| Altas Sucesivas y Bajas                                 | Consulta Sit. Afiliado en la Empresa                                                       |
| Cambio de Grupo de Cotización                           | Consulta Situación de la Empresa                                                           |
| Modificación Eliminación de Mov. Previos                | Consulta de Trabajadores en una Empresa                                                    |
| Cambio de Contrato(Tipo/Coeficiente)                    | Consulta Número de Afiliación                                                              |
| Cambio de Ocupación de A.T.                             | Consulta de NAF por IPF                                                                    |
| Eliminación de Altas Consolidadas                       | Consulta Alta Trabajadores en Otra Empresa                                                 |
| Eliminación de Bajas Consolidadas                       |                                                                                            |
| Modif. Datos Sistemas Especiales                        | <b>Informes</b>                                                                            |
| Anotación de Jornadas                                   | Informe de Vida Laboral de Afiliados                                                       |
| Modif. de la Fecha de Alta (REG. 0163)                  | Informe de Afiliados en Alta en un C.C.C.                                                  |
| Cambio de Categoría Profesional                         | Informe del número anual medio de trabajadores                                             |
| Situaciones Adicionales de Afiliación                   | Informe de Moy, Previos de Afiliados                                                       |
| Cambio Coefic, Reductor Edad Jubilación                 | Inf. de Trab. con Mov. Previos en un C.C.C.                                                |
| Trabajadores Subcontratados o Cedidos                   | Duplicados de Documentos TA                                                                |
| Días trabajados en contratos a tiempo parcial           | Informe de Situación de un C.C.C.                                                          |
| Anotación de Convenio Colectivo                         | Vida Laboral de un C.C.C.                                                                  |
| Corrección Modalidad o 5JR Semana Según                 | Informe de Jornadas reales                                                                 |
| Convenio                                                | Informe datos de cotización-Trab.Cuenta Aiena                                              |
| Suspensiones por Prestaciones de Corta Duración         | Informe datos de cotización/Periodo liquidación-<br>ccc                                    |
| <b>Trámites C.C.C</b>                                   | Informe datos de cotización/Periodo liquidación-                                           |
| Anotación de Convenio Colectivo (Empresa)               | <b>NSS</b>                                                                                 |
| Inscripción C.C.C. de Empresario Individual             | Informe Plantilla Media de Trabajadores en Alta                                            |
| Asignación C.C.C. Secundario de Empresario<br>Colectivo | Informe datos de cotización/Relación laboral-NSS<br>Duplicado de documentos de empresarios |
| Modificación de domicilio de CCC                        | Informe Cumplimiento Reserva Porcentaie                                                    |
| Solicitud de Colaboración Económica en IT               | Discapacitados                                                                             |
| Renuncia de Colaboración Económica en IT                | Régimen Especial de Trabajadores                                                           |
| Anulación Solicitud/Renuncia colaboración ITC           | <b>Autónomos</b>                                                                           |
| Reinigio de un C.C.C.                                   | Suicitud de Alta en el petra                                                               |
| <b>Trámites Alertas</b>                                 | Solicitud de Baia en el RETA                                                               |
| Consulta de alertas                                     | Solicitud de cambio de domicilio - RETA                                                    |
|                                                         | Solicitud cambio de base de cotización / base                                              |
|                                                         | próxima                                                                                    |
|                                                         | Duplicado de resolución de alta/baja en el RETA                                            |
|                                                         | Sistema Especial para empleados de<br>Hogar del Régimen General                            |
|                                                         | Alta en S.E. para empleados de Hogar                                                       |
|                                                         | Baja en S.E. para empleados de Hogar                                                       |
|                                                         | Eliminaciones en S.E. para empleados de Hogar                                              |
|                                                         | Variaciones en S.E. para empleados de Hogar                                                |

**Imagen 17 - Menú Sistema RED Inscripción – Afiliación On-line/Real**

<span id="page-25-0"></span>Para RED INTERNET, por el del apartado **"Cotización Online"** se accede a los otros servicios. La selección para RED DIRECTO debe hacerse por la opción **Régimen especial de Trabajadores Autónomos** del apartado **"Cotización Red Directo".**

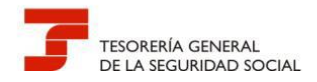

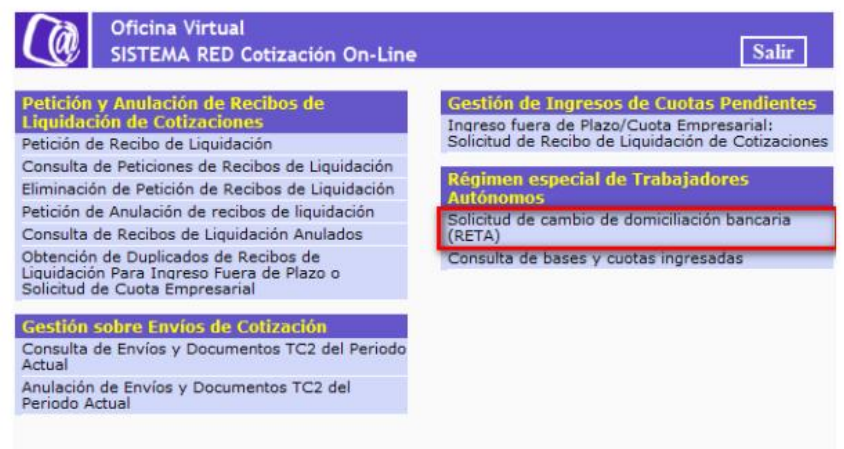

**Imagen 18 - Menú Sistema RED Cotización On-line**

<span id="page-26-0"></span>**Todas aquellas incidencias que se produzcan en la tramitación por RED de los trabajadores autónomos asociados a una autorización**, o que no pueda realizarse el trámite porque todavía no se ha implementado funcionalidad (bonificaciones no recogidas,etc.), podrán dirigirse a través del Registro Electrónico de la Seguridad Social siguiendo las instrucciones señaladas en el apartado anterior para el supuesto de empresas con las siguientes peculiaridades:

En este caso, el acceso se hará siguiendo la ruta *Sede Electrónica Inicio > Empresas >Afiliación e Inscripción > Variación de datos en RETA*

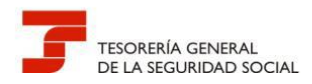

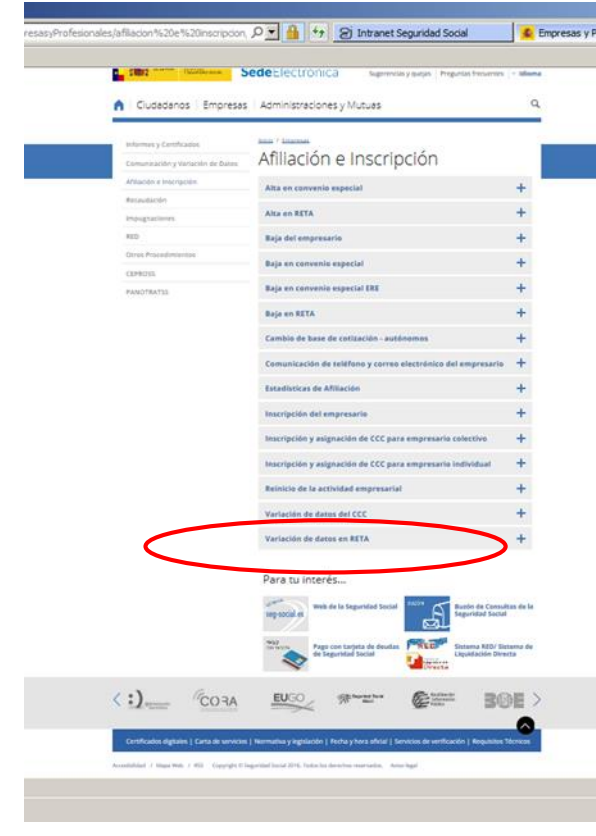

**Imagen 19- Servicio Variación de datos en RETA**

<span id="page-27-0"></span>Al igual que se ha hecho en el formulario de Registro en el servicio *Variación de datos del CCC*, el apartado de **"Observaciones"** debe contener los siguientes datos:

- Administración a la que se dirige la solicitud
- Número de autorizado RED
- Datos de contacto (persona, teléfono, e-mail, etc.)
- Número de Afiliación y nombre y apellidos del trabajador autónomo
- Motivo de la incidencia o variación

En cualquier petición debe anexarse la documentación acreditativa de la incidencia firmada electrónicamente por el usuario.

**Al margen de lo anterior, es conveniente que el usuario de RED conozca también los servicios que la Entidad ofrece al ciudadano (incluidos los trabajadores autónomos)** por la Sede Electrónica de la Seguridad Social (SEDESS), para tramitar determinadas solicitudes de forma inmediata, utilizando procedimientos que todavía no se han implementado en el sistema RED.

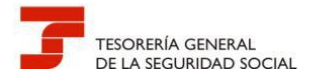

El cliente puede acceder a estos servicios de diversas formas: sin certificado digital, con certificado digital, con certificado digital emitido por la Seguridad Social o expedido por otra Autoridad de Certificación, con SMS y con Cl@ve - usuario/contraseña:

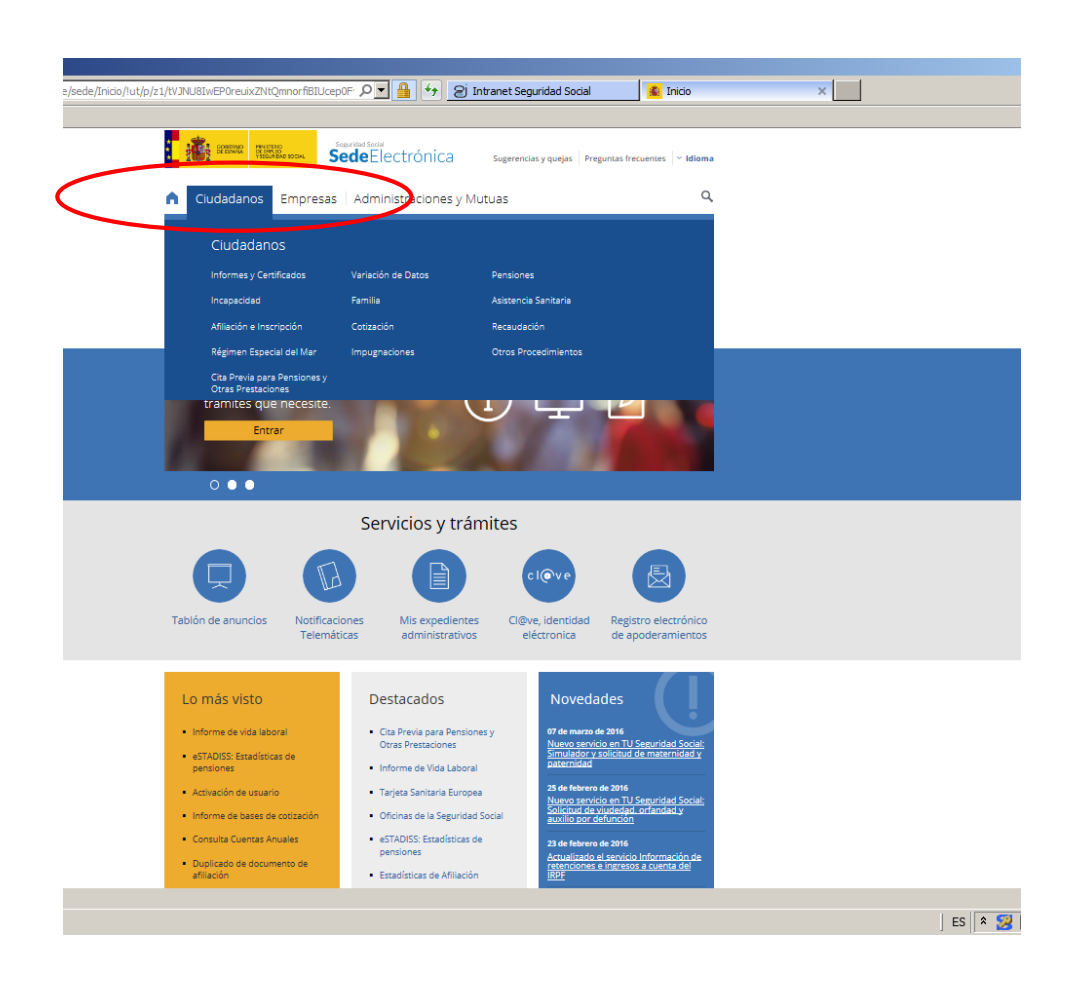

**Imagen 20 - Servicios a Ciudadanos**

<span id="page-28-0"></span>Los servicios destinados a Ciudadanos se agrupan en los siguientes temas y una vez seleccionado el mismo, éste muestra las distintas formas de acceder a él:

- Informes y Certificados
- Variación de Datos
- Pensiones
- Incapacidad
- Familia

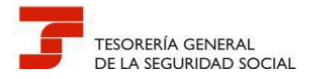

- Asistencia Sanitaria
- Afiliación e Inscripción
- Cotización
- Recaudación
- Régimen Especial del Mar
- Impugnaciones
- Otros Procedimientos
- Cita Previa para Pensiones y Otras Prestaciones

Los servicios que afectan a la TGSS son los siguientes:

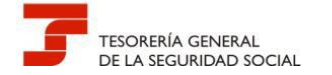

#### <span id="page-30-0"></span>**Cuadro 2 -Servicios ciudadanos SEDESS**

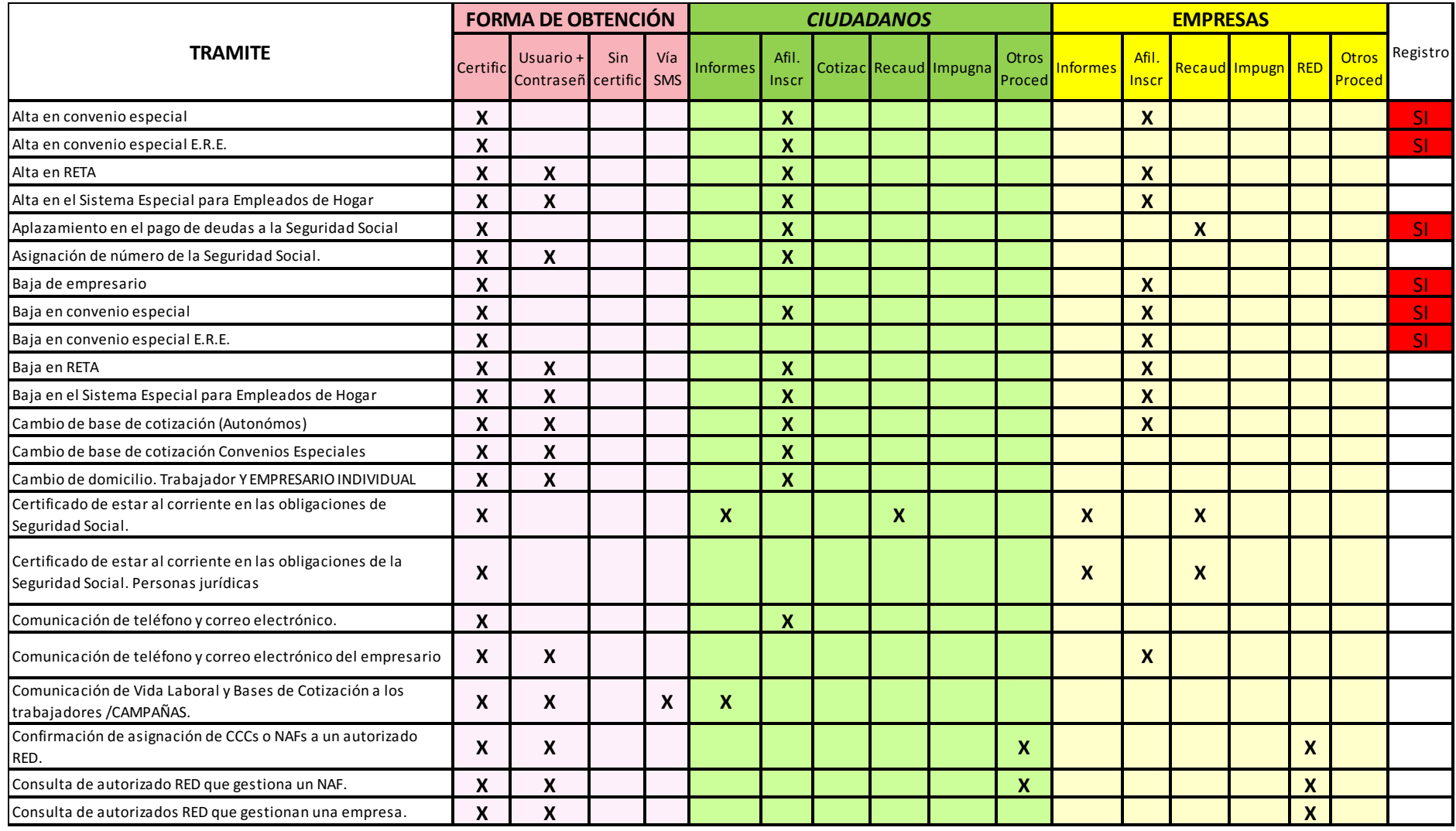

*Dirección Provincial de la TGSS de Valencia*

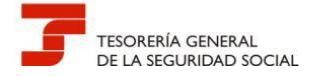

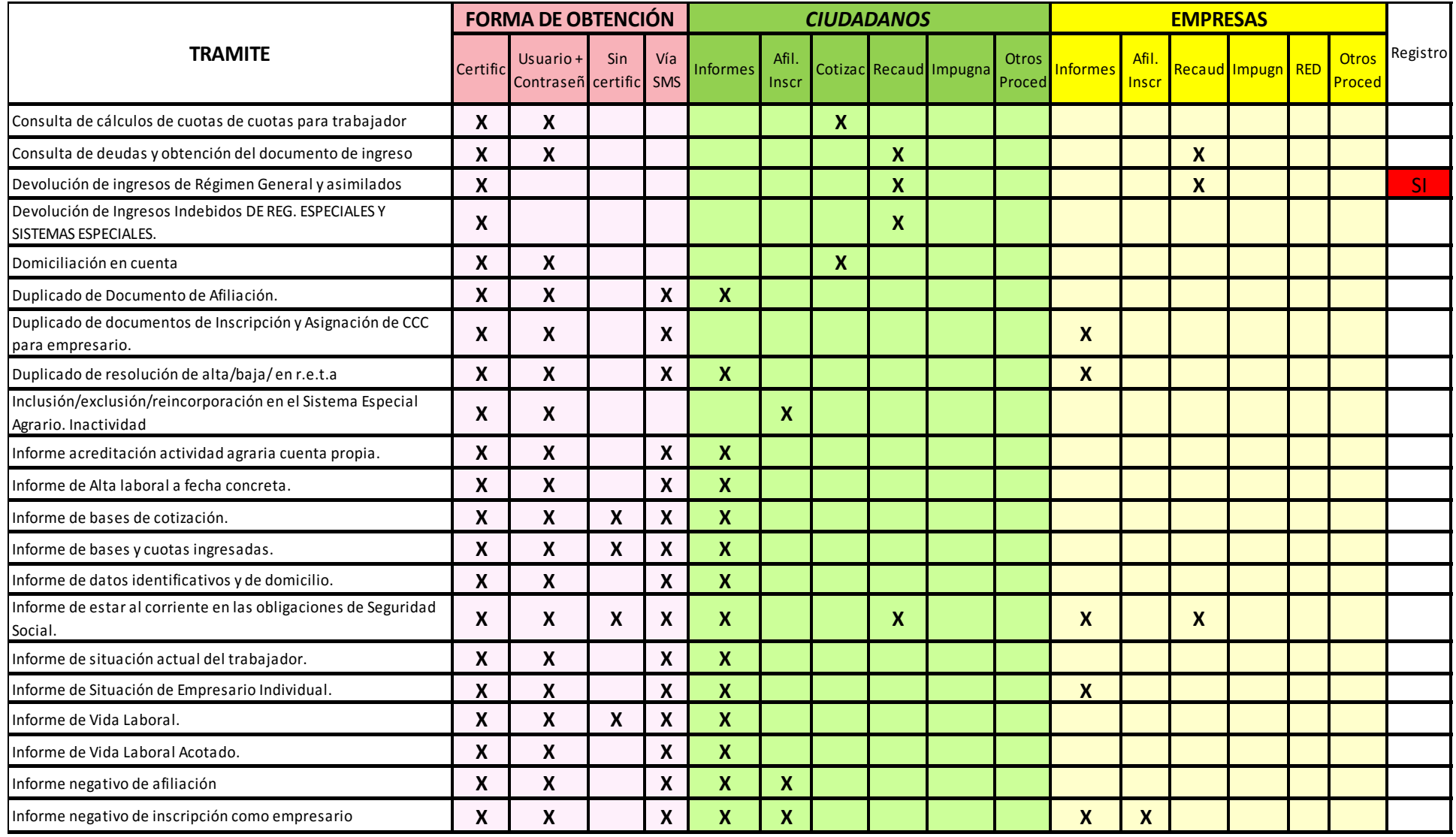

*Dirección Provincial de la TGSS de Valencia*

32

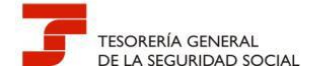

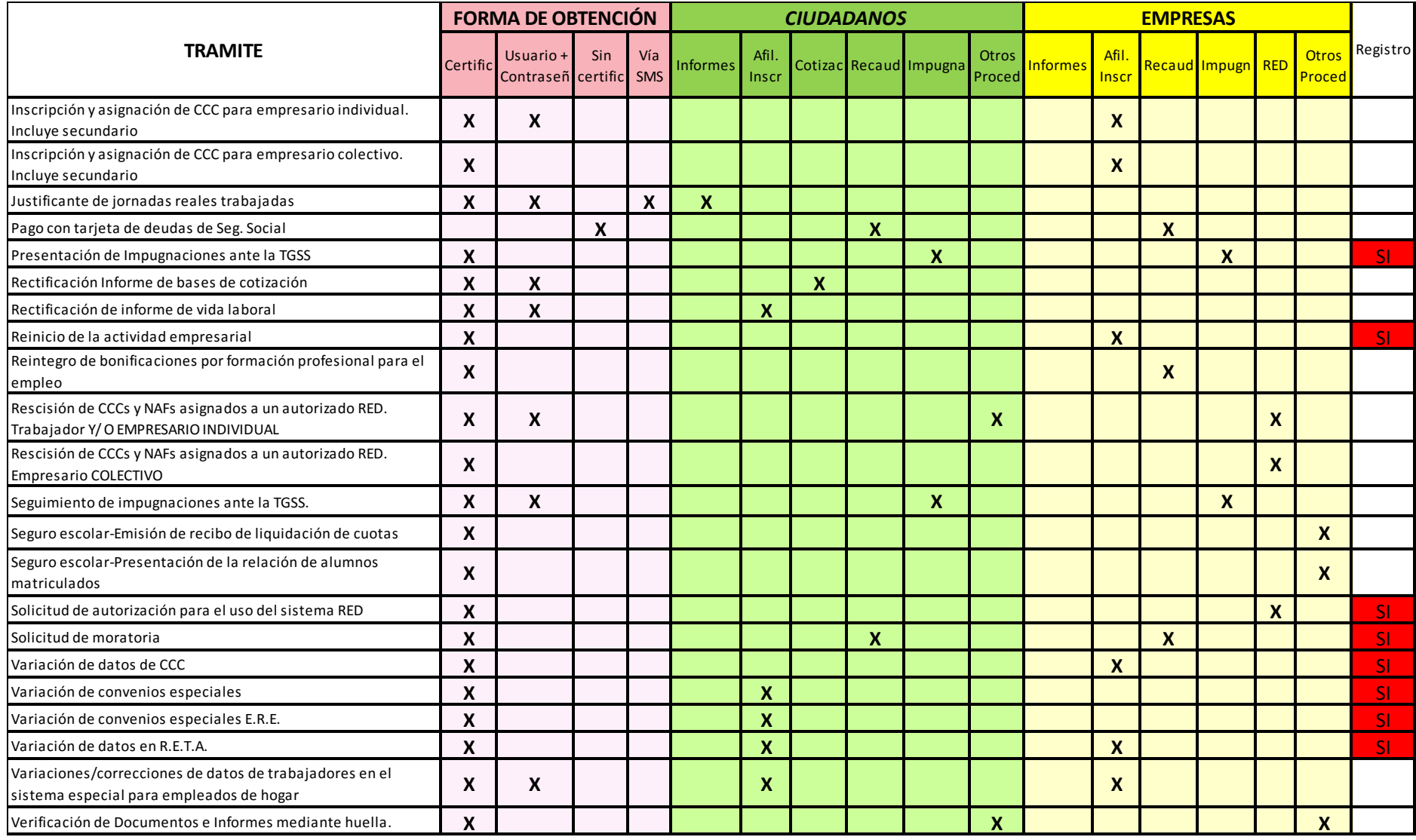

*Dirección Provincial de la TGSS de Valencia*

33

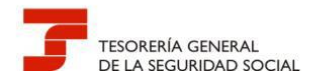

#### <span id="page-33-0"></span>**6.- PRESENTACIÓN LOS FORMULARIOS FR.103 - AUTORIZACIÓN PARA ACTUAR EN REPRESENTACIÓN DE UN AFILIADO EN EL ÁMBITO DEL SISTEMA RED**

La tramitación de este formulario permite asignar la gestión de un afiliado a una autorización de RED respecto a los trámites recogidos en la normativa reguladora de este Sistema y, en su caso, asignar a la autorización aquellos códigos cuenta de cotización de empresario individual que se inscriban por este canal con ese NIF.

En el caso de que el afiliado no esté obligado a incorporarse al Sistema RED y solicite adherirse voluntariamente al mismo, de conformidad con lo dispuesto en el artículo 3.2.b de la Orden ESS/485/2013, de 26 de marzo, quedará obligado a recibir por medios electrónicos las notificaciones y comunicaciones que en el ejercicio de sus competencias les dirija la Administración de la Seguridad Social, en tanto se mantenga su incorporación al citado Sistema.

Junto con el formulario FR.103 cumplimentado, firmado manuscritamente y electrónicamente por el usuario, debe acompañarse el documento identificativo del afiliado.

Para solicitar este trámite, al no existir un canal específico, los usuarios de RED deben emplear la siguiente ruta de acceso:

*Sede Electrónica Inicio > Empresas > RED > Autorización para el uso del Sistema RED*

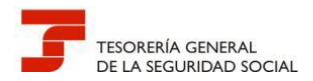

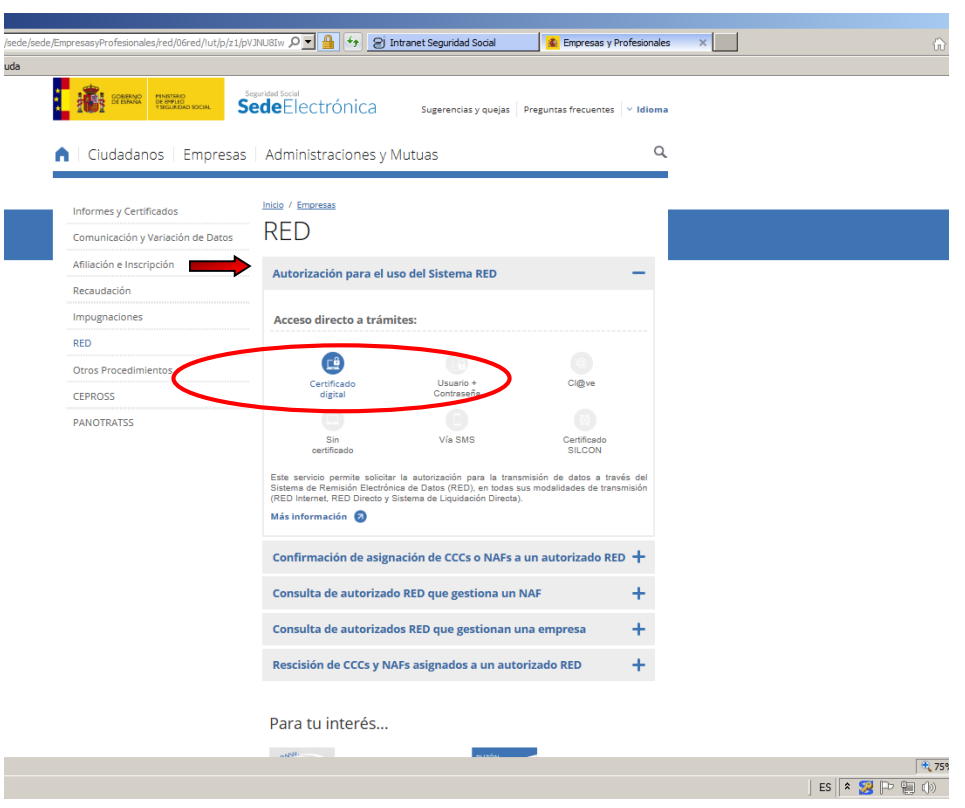

**Imagen 21 - Servicios a Empresas. RED**

<span id="page-34-0"></span>Igual que en los casos anteriores, una vez se ha accedido al formulario de Registro, el apartado de **"Observaciones"** debe contener los siguientes datos:

- Administración a la que se dirige la solicitud
- Número de autorizado RED
- Datos de contacto (persona, teléfono, e-mail, etc.)
- Número de Afiliación y nombre y apellidos del afiliado
- Asunto: Formulario FR.103

**IMPORTANTE:** Para todos los trámites, la documentación anexa debe ir firmada electrónicamente por el usuario que la remite. A estos efectos no se considera documentación anexa los modelos de solicitud normalizados (TA…).

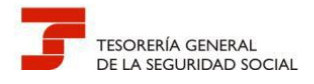

#### <span id="page-35-0"></span>**7.- LA FIRMA DIGITAL DE LOS DOCUMENTOS A PRESENTAR**

Existen diferentes plataformas que permiten realizar una firma electrónica con independencia del formato del documento electrónico.

La aplicación VALIDe, para firmas *on line*, dispone de una utilidad que permite la generación de una firma electrónica (Ver apartado de Dudas y Preguntas más frecuentes> Preguntas Técnicas> Pregunta T7).

Se puede acceder a VALIDe en la siguiente dirección:

#### https://valide.redsara.es/valide/

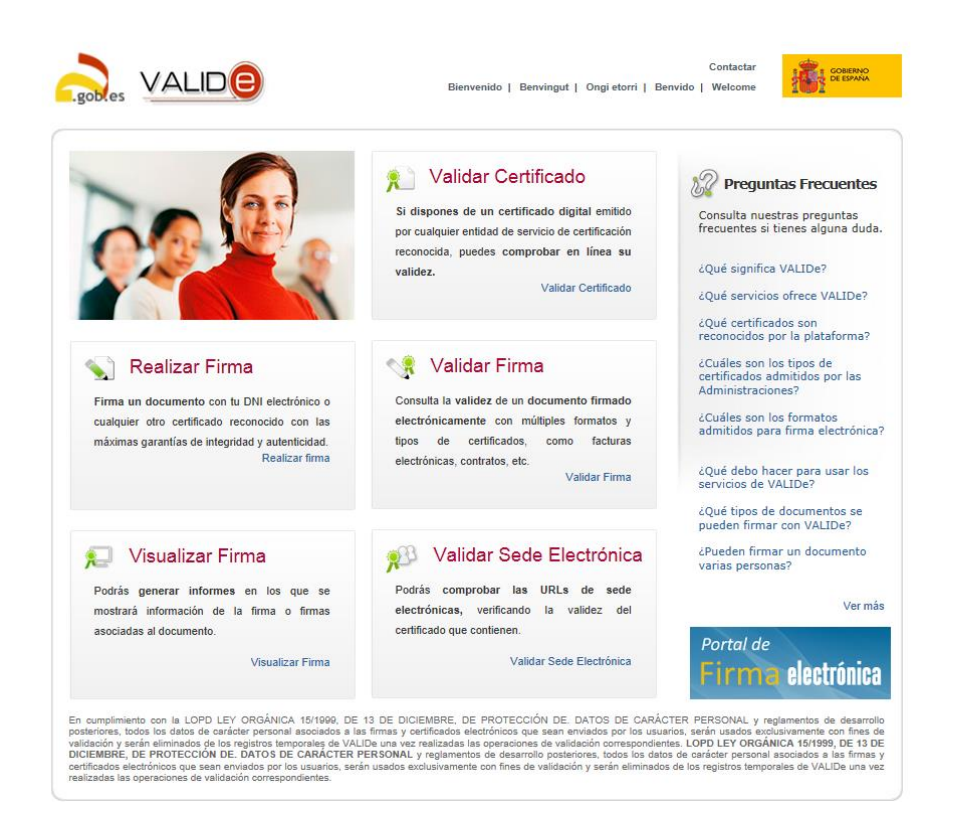

<span id="page-35-1"></span>**Imagen 22 - Portal de firma electrónica**

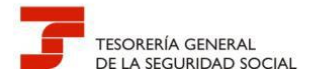

Existen, por otro lado, aplicaciones de escritorio, que permiten la realización de una firma electrónica sin necesidad de estar conectado a internet. Las más relevantes son:

- Cliente @Firma (Ver su funcionamiento en apartado de Dudas y Preguntas más frecuentes>Preguntas Técnicas>Pregunta T8)
- AutoFirma (Ver su funcionamiento en apartado de Dudas y Preguntas más frecuentes>Preguntas Técnicas>Pregunta T9)

En esta guía **recomendamos la utilización** de la aplicación **AutoFirma**. La dirección desde la que pueden descargarse las aplicaciones citadas es la siguiente:

#### <http://firmaelectronica.gob.es/Home/Descargas.html>

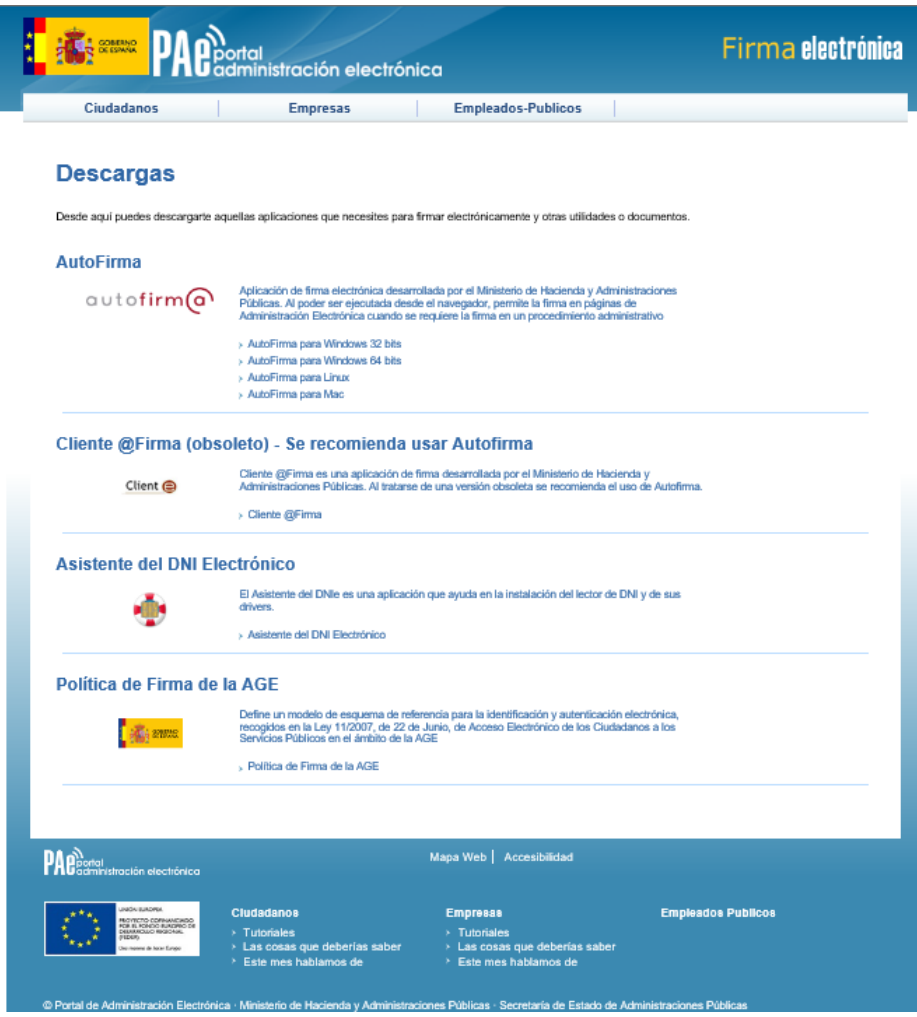

**Imagen 23 – Área de descargas del portal de firma electrónica**

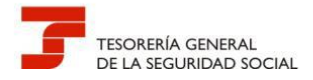

## <span id="page-37-0"></span>**8.- QUÉ DOCUMENTACIÓN SE DEBE ADJUNTAR POR REGISTRO ELECTRÓNICO**

Cuando se presenten solicitudes, escritos y comunicaciones relativos a los trámites que aparecen en el Cuadro-1, deben cumplimentarse los formularios que ofrezca el Registro Electrónico

Nunca debe olvidarse adjuntar la documentación necesaria que acredite el motivo de la solicitud o de la variación, de lo contrario se producirán retrasos en la resolución, ya que deberá realizarse la correspondiente subsanación.

La Dirección Provincial de Valencia efectuará el reparto de las solicitudes que han entrado por el Registro Electrónico según la unidad a la que van dirigidas, de ahí la importancia que tiene consignar los datos requeridos del apartado **"Observaciones"** del formulario de la presentación.

<span id="page-37-1"></span>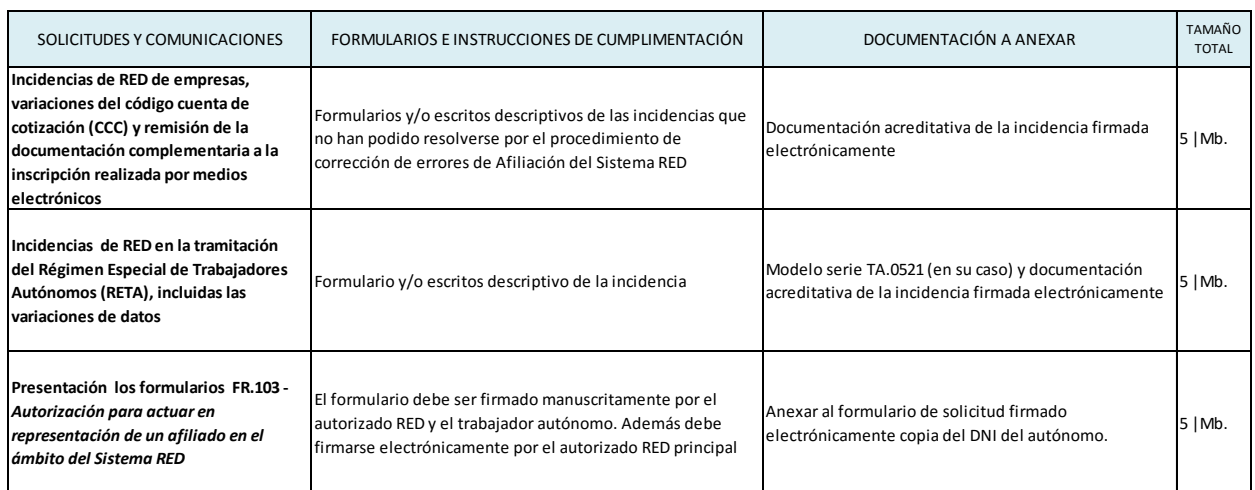

#### **Cuadro 3 – Documentación a adjuntar en determinados trámites**

Una de las funciones que se atribuye al Registro Electrónico es la de ser un canal útil para la remisión de los documentos complementarios a la inscripción de empresas no individuales realizada a través de medios electrónicos, y que posteriormente requiere la Administración en ejercicio de sus facultades de control.

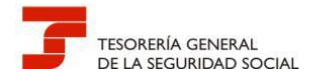

Esa documentación exigible está detallada en el Cuadro-4

#### <span id="page-38-0"></span>**Cuadro 4 -Documentación acreditativa para remitir por registro en inscripciones telemáticas o electrónicas del empresario colectivo**

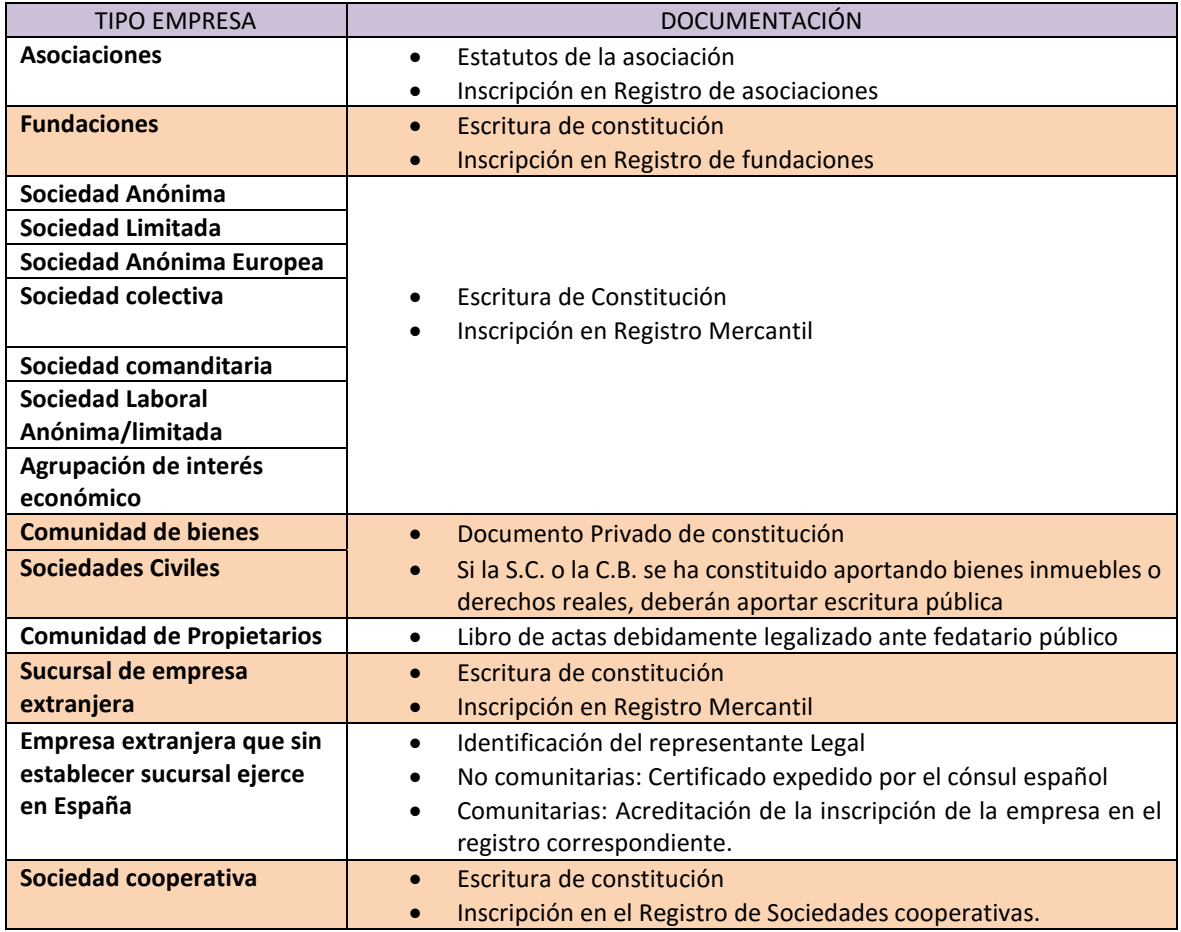

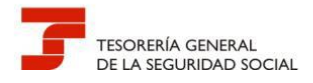

#### <span id="page-39-0"></span>**9.- DUDAS Y PREGUNTAS MÁS FRECUENTES**

#### <span id="page-39-1"></span>**9.1.- PREGUNTAS TÉCNICAS**

<span id="page-39-2"></span>**Pregunta T1 .- Al remitir a través del registro electrónico una documentación sale un mensaje que indica "El tamaño de mensaje DOCUMENTO no encontrado para el dominio FRTG y el idioma ES. No puede superar los cinco Mb", no permitiendo continuar. ¿Qué debo hacer para solucionar la incidencia?**

El problema viene ocasionado porque el tamaño de la documentación anexada al formulario de presentación del registro electrónico supera el tamaño de 5 Mb.

Cuando se intenta remitir documentación que supera el citado volumen la aplicación de registro electrónico no deja continuar una vez pulsado el botón "Aceptar datos" que figura en la parte inferior del formulario de presentación, generando un mensaje de advertencia del motivo de la incidencia.

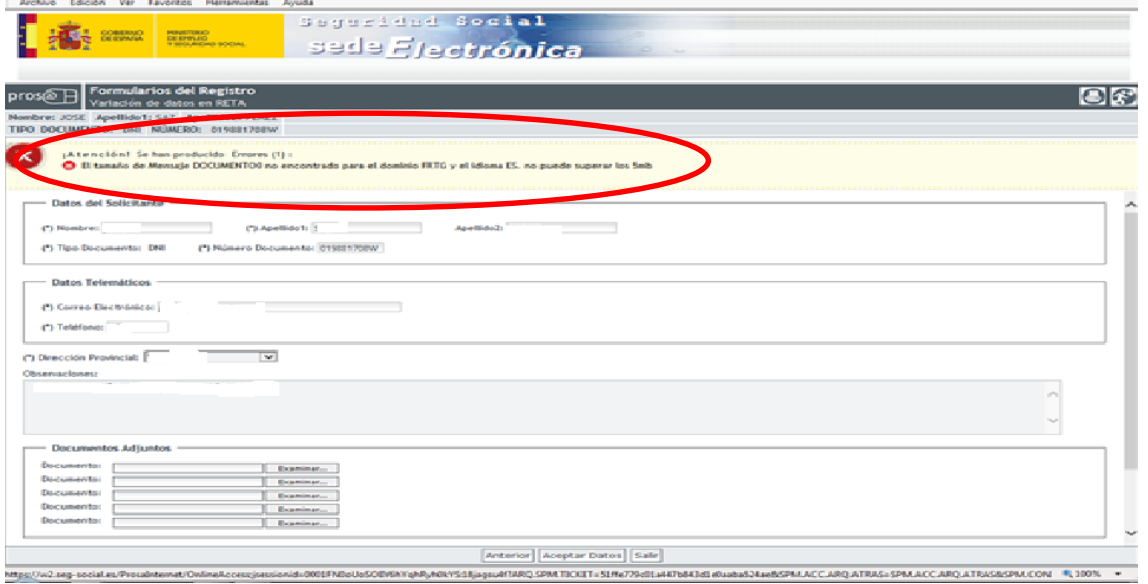

La única solución posible es "fraccionar" la documentación a remitir, realizando varios envíos a través del registro electrónico.

En estos supuestos es conveniente consignar a partir de la primera remisión y en el apartado de observaciones, que se trata de documentación complementaria, haciendo referencia al número de registro asignado al primer envío.

<span id="page-39-3"></span>**Pregunta T2.- Intento utilizar el certificado electrónico de mi empresa, que es una sociedad, para realizar una presentación a través del registro electrónico de SEDESS y no me deja, indicándome que no encuentra el certificado electrónico y sin embargo está instalado correctamente en el ordenador desde el que intento realizar el envío. ¿Qué debo hacer?**

Si bien la sección de Registro electrónico de SEDESS informa que para utilizar el registro electrónico es necesario disponer de un DNI electrónico o un certificado digital reconocido incluido en la lista de certificados admitidos, la realidad es que la identificación electrónica en el

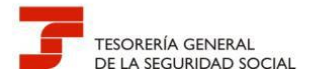

registro electrónico solamente se puede realizar con el DNI electrónico o con certificado electrónico de persona física, no admitiendo certificados de persona jurídica o entidad.

En el supuesto de que el envío se esté realizando en calidad de representante, el certificado electrónico a utilizar deberá ser el de la persona física correspondiente al titular de la autorización RED.

<span id="page-40-0"></span>**Pregunta T3 .- Deseo realizar una presentación en el registro electrónico en calidad de representante de una sociedad. El formulario de presentación, en el apartado "Datos del solicitante" no figura ningún campo para identificar la sociedad. Por otro lado, el campo "Tipo de documento", que es desplegable, no permite introducir el CIF de la empresa. ¿Qué solución existe para identificar correctamente a la sociedad?**

El formulario de presentación del registro electrónico no recoge la posibilidad de identificar a una sociedad.

Para corregir esta deficiencia, en el supuesto de que se actúe como representante de una sociedad se deberán cumplimentar campos de formulario que a continuación se citan en la forma indicada:

*Nombre*: Denominación de la sociedad

*Tipo de documento*: Marcar PASAPORTE

Nº documento: poner número de CIF

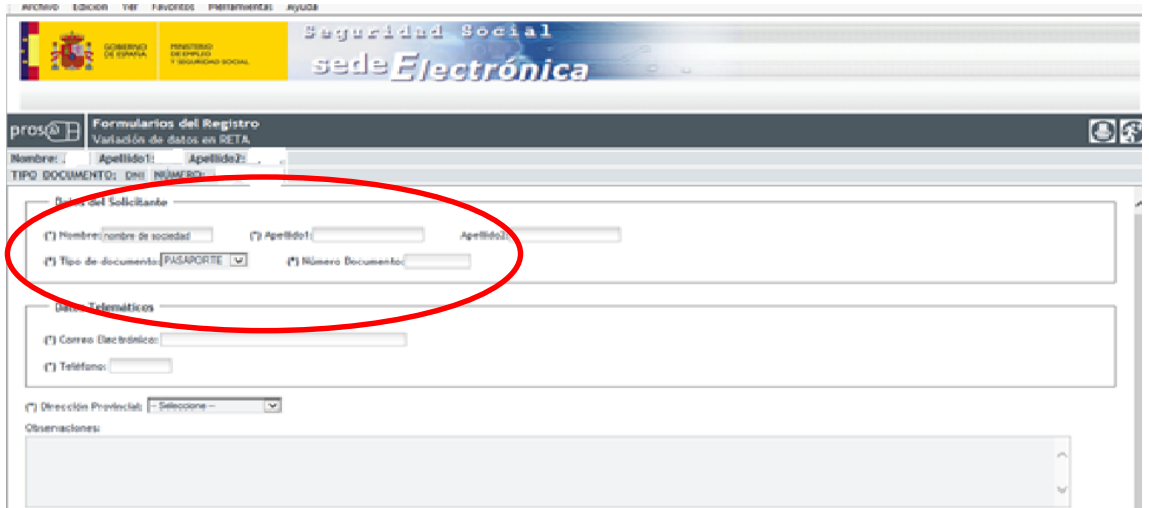

<span id="page-40-1"></span>**Pregunta T4.- ¿Dónde se puede consultar los requisitos que debe cumplir mi ordenador para el uso de la firma electrónica y de los requisitos técnicos para acceder a los servicios de SEDESS?**

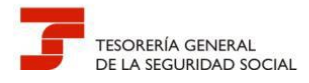

Todos los requisitos necesarios, tanto para el acceso de los servicios de SEDESS como para el uso de la firma electrónica vienen reflejados en la propia SEDESS, en la sección de Requisitos Técnicos

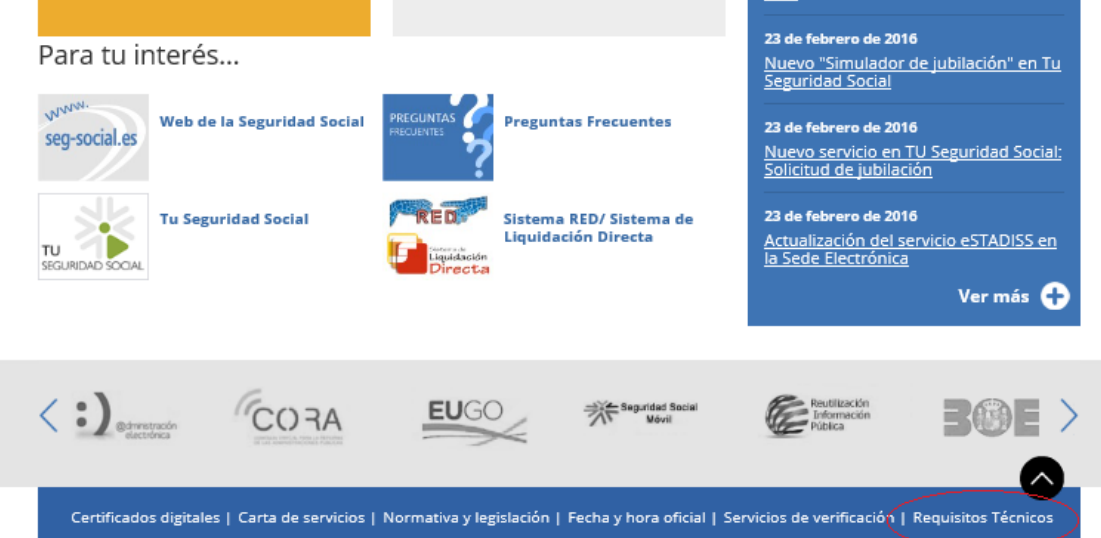

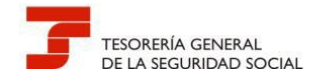

rabs

**Guía de uso del Registro Electrónico para Profesionales**

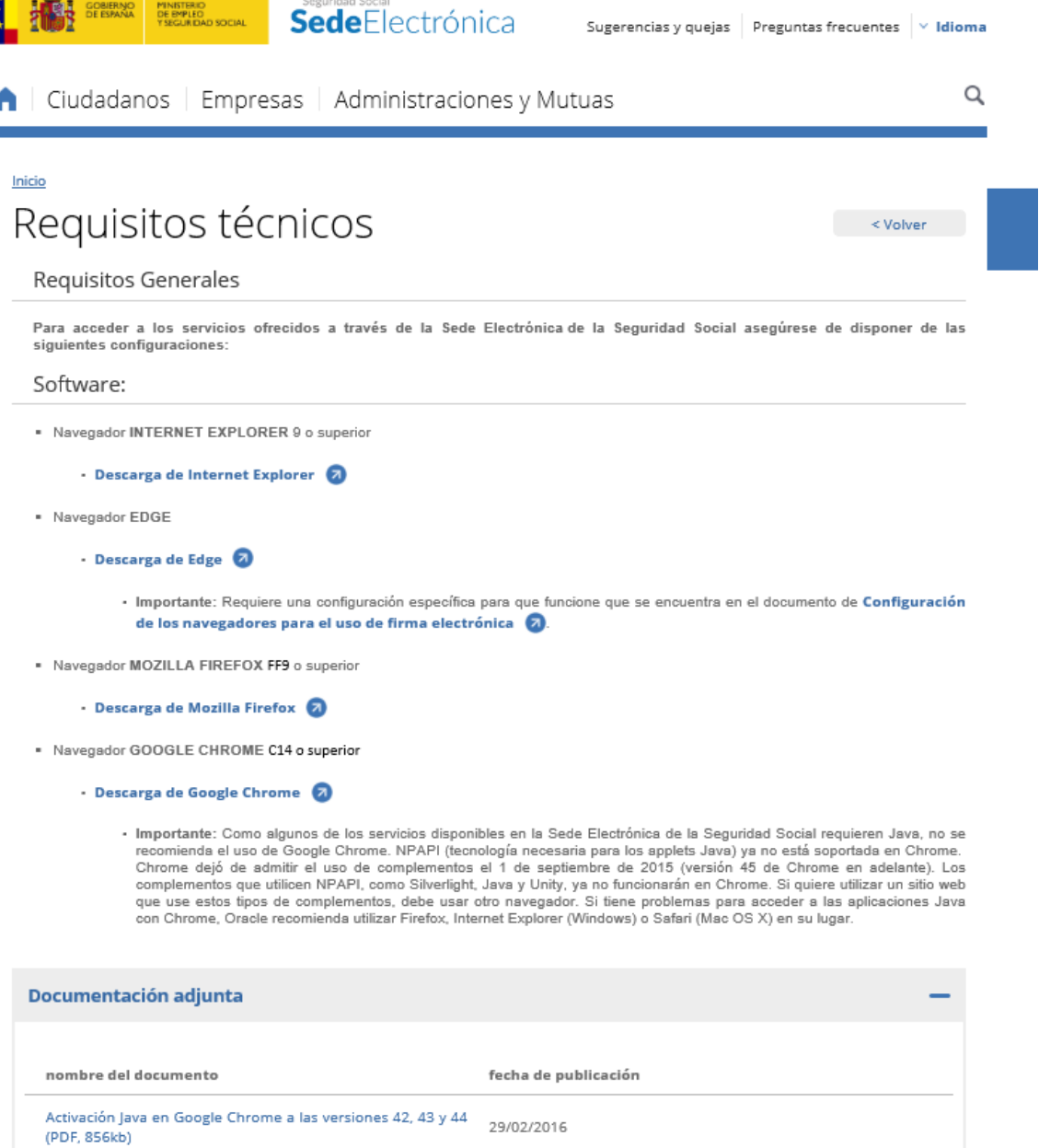

Desde la sección de Requisitos Técnicos podrá descargarse tanto los navegadores que puede utilizar para los servicios de SEDESS, como el visualizador de archivos Adobe Acrobat Reader y la aplicación Java necesaria para el uso de la firma electrónica.

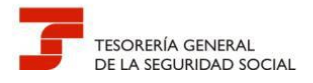

#### <span id="page-43-0"></span>**Pregunta T5 .- Al realizar una presentación en el registro electrónico de SEDESS no reconoce mi certificado electrónico. Recientemente he descargado en el ordenador la última versión de java y el navegador que utilizo es Internet Explorer ¿Cómo puedo solucionar el problema?**

Esta incidencia se debe a una mala comunicación entre Internet Explorer y la última versión de Java en algunos equipos y en algunos servicios de la Sede Electrónica, mientras se soluciona le recomendamos que use una versión de Google Chrome anterior a la 45 para sus comunicaciones con la Sede Electrónica de la Seguridad Social, ya que al compartir el almacén de certificados con Internet Explorer no tendrá que exportar sus certificados.

A partir de la **versión 45 de Google Chrome**, disponible desde el 1 de septiembre de 2015, no es posible habilitar el complemento de Java en este navegador. Como algunos de los servicios disponibles en la Sede Electrónica de la Seguridad Social requieren Java, no se recomienda en ese caso su uso.

Finalmente debe de tener en cuenta que si utiliza las versiones de Google Chrome 42,43 o 44 deberá realizar determinadas actualizaciones en su equipo relacionadas con la activación de Java. Las actuaciones a realizar figuran en el documento "Activación Java en Google Chrome a las versiones 42, 43 y 44" disponible en SEDESS, en la sección "Requisitos Técnicos"

· Navegador GOOGLE CHROME C14 o superior

#### · Descarga de Google Chrome

· Importante: Como algunos de los servicios disponibles en la Sede Electrónica de la Seguridad Social reguieren Java, no se recomienda el uso de Google Chrome. NPAPI (tecnología necesaria para los applets Java) ya no está soportada en Chrome.<br>Chrome dejó de admitir el uso de complementos el 1 de septiembre de 2015 (versión 45 de Chrome en adela complementos que utilicen NPAPI, como Silverlight, Java y Unity, ya no funcionarán en Chrome. Si quiere utilizar un sitio web<br>que use estos tipos de complementos, debe usar otro navegador. Si tiene problemas para acceder a con Chrome, Oracle recomienda utilizar Firefox, Internet Explorer (Windows) o Safari (Mac OS X) en su lugar.

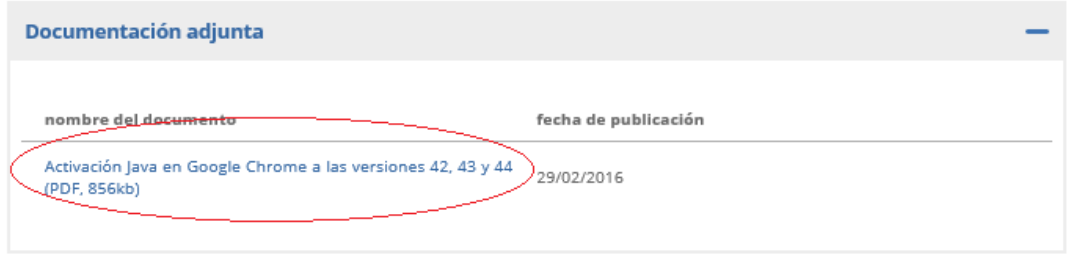

#### <span id="page-43-1"></span>**Pregunta T6.- Ante casos de duda ¿Existe algún servicio donde pueda realizar consultas relacionadas con el funcionamiento de SEDESS y los certificados electrónicos?**

Existen fundamentalmente tres vías para la realización de consultas relacionadas con cuestiones referidas al funcionamiento de SEDESS y los requisitos que deben de cumplir los equipos desde los que se accede, así como relacionadas con los certificados electrónicos y otras cuestiones referidas a las comunicaciones por medios electrónicos.

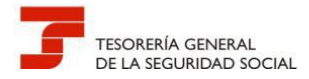

- Web de la Seguridad Social
- Vía telefónica
- Sede electrónica de la Seguridad Social

Web de la Seguridad Social ( http://www.seg-social.es)

En la parte inferior de la página principal de la web figura el servicio de Consultas

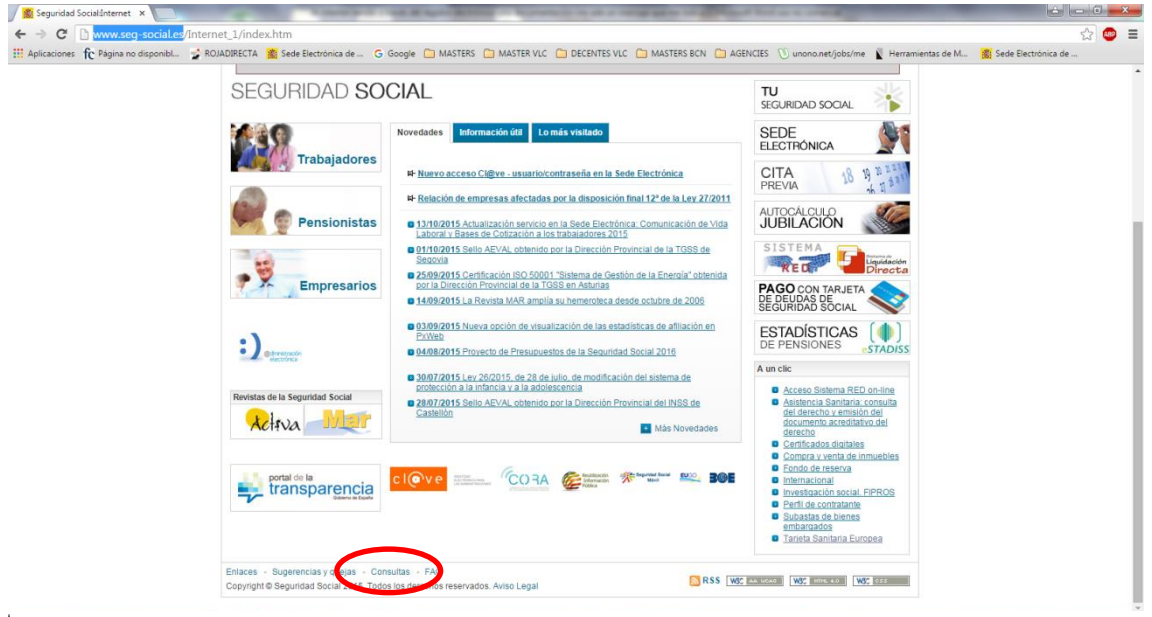

Una vez dentro del servicio e introducidos los datos personales requeridos se deberá indicar "Soporte Informático" en los campos desplegables "Tema" y "Asunto". Realizada la consulta se asigna número de referencia a la misma, recibiendo en el correo electrónico que desee tanto con la confirmación de la recepción de la consulta como la contestación a esta.

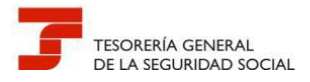

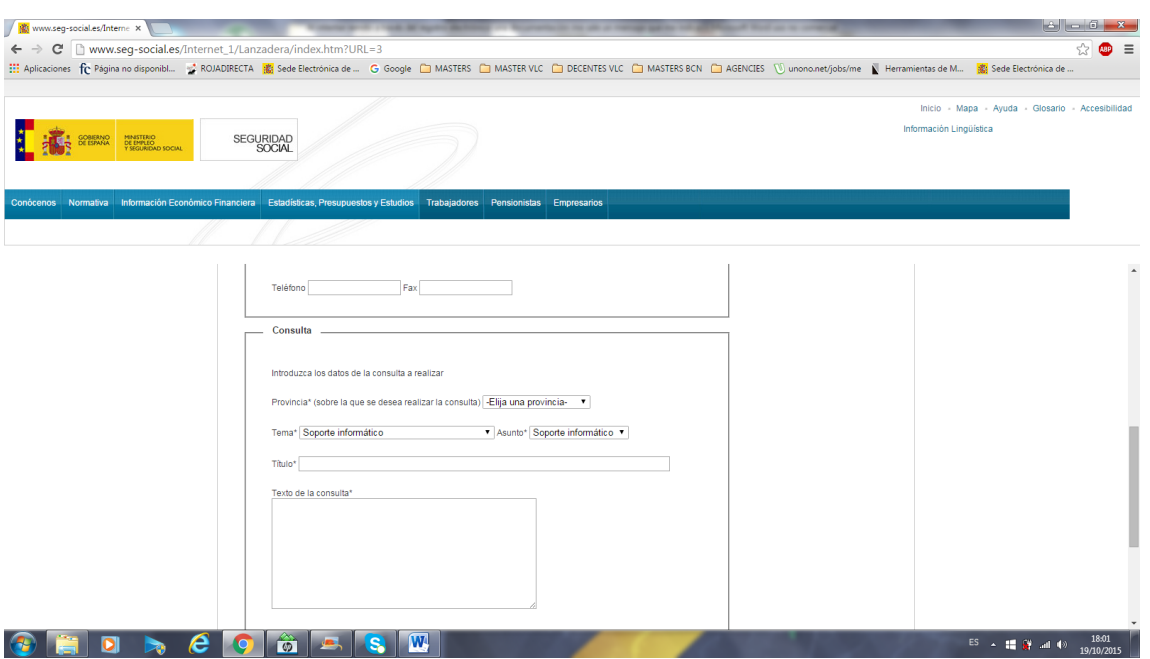

#### Vía telefónica

El servicio telefónico de consulta de la Tesorería General de la Seguridad Social ofrecido en el número 901502050 permite, a través de la opción 2 (Servicios telemáticos de la TGSS) realizar cualquier consulta referida a SEDESS, certificados digitales, certificados raíz, problemas con navegadores de internet, etc.

#### Sede electrónica de la Seguridad Social (https://sede.seg-social.gob.es)

La sede electrónica de la Seguridad Social contiene una sección denominada "Preguntas frecuentes" que ofrece contestación a las cuestiones que con más abundancia se plantean relacionadas con su funcionamiento, incluyéndose también aquellas que tienen relación con el uso de los certificados electrónicos.

El acceso a la sección "Preguntas frecuentes" se efectúa desde la página principal de SEDESS.

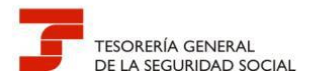

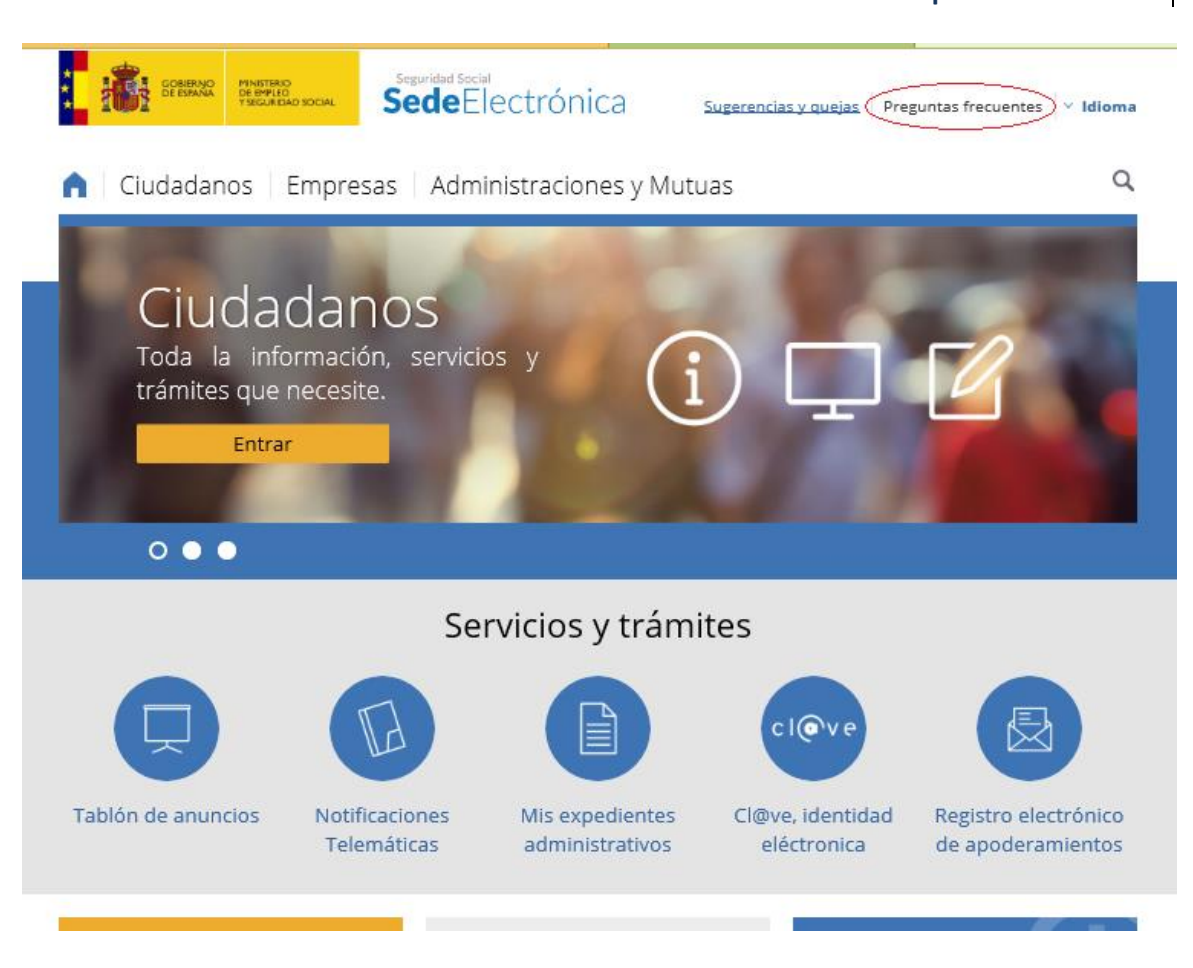

Una vez dentro de la sección deberemos marcar "Soluciones Técnicas" para todas las incidencias relacionadas con la firma electrónica y los requerimientos técnicos del equipo con que se accede.

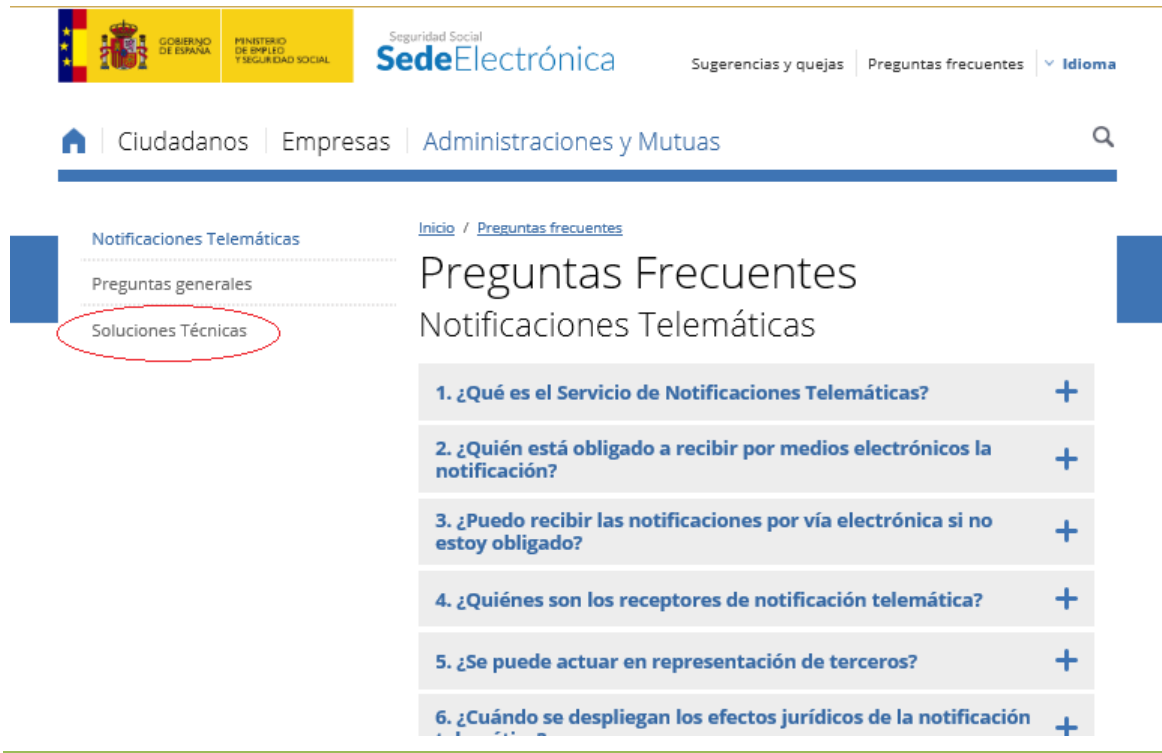

*Dirección Provincial de la TGSS de Valencia*

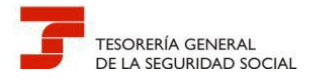

#### <span id="page-47-0"></span>**Pregunta T7.-¿Qué pasos hay que seguir para realizar una firma electrónica utilizando VALIDe?**

En primer lugar la URL de la aplicación VALIDE es <https://valide.redsara.es/>

Una vez obtenido el texto en formato pdf (Si bien con aplicación VALIDe se puede firmar cualquier formato o archivo sin limitación de tipos, los documentos anexados en el formulario de presentación deben de tener formato pdf) los pasos son:

Acceso en la aplicación valide a la opción "Realizar firma"

**1**

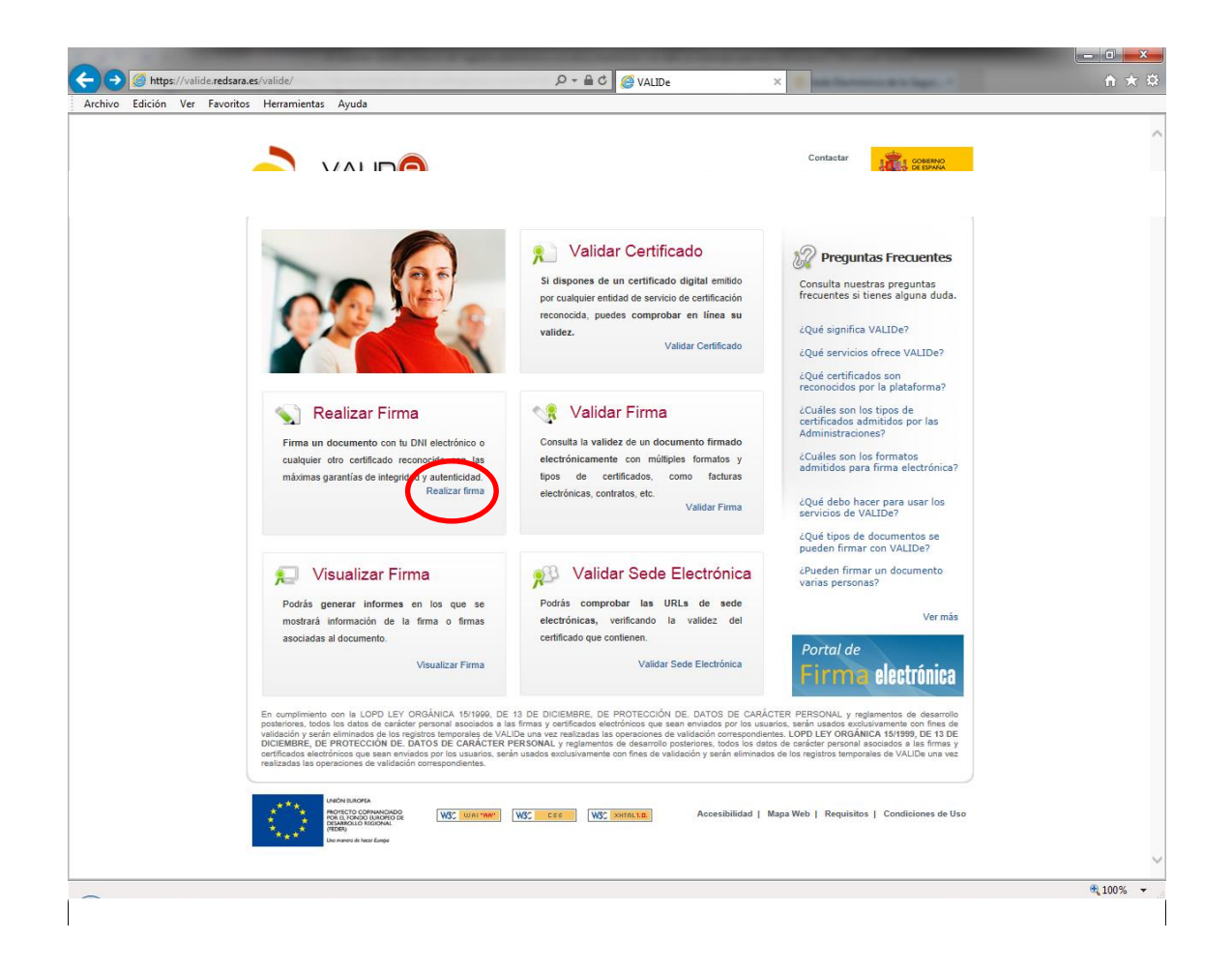

Pulsar el botón firmar

**2**

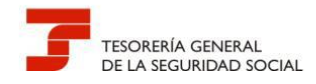

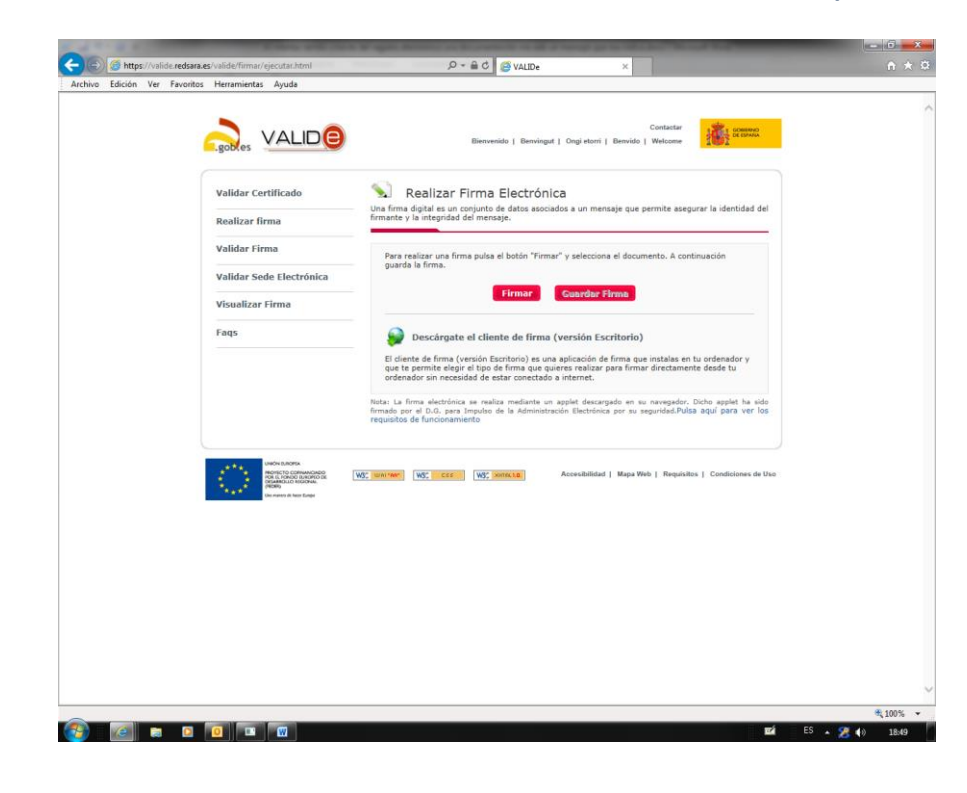

#### Seleccionar documento a firmar y pulsar el botón "abrir"

**3**

**4**

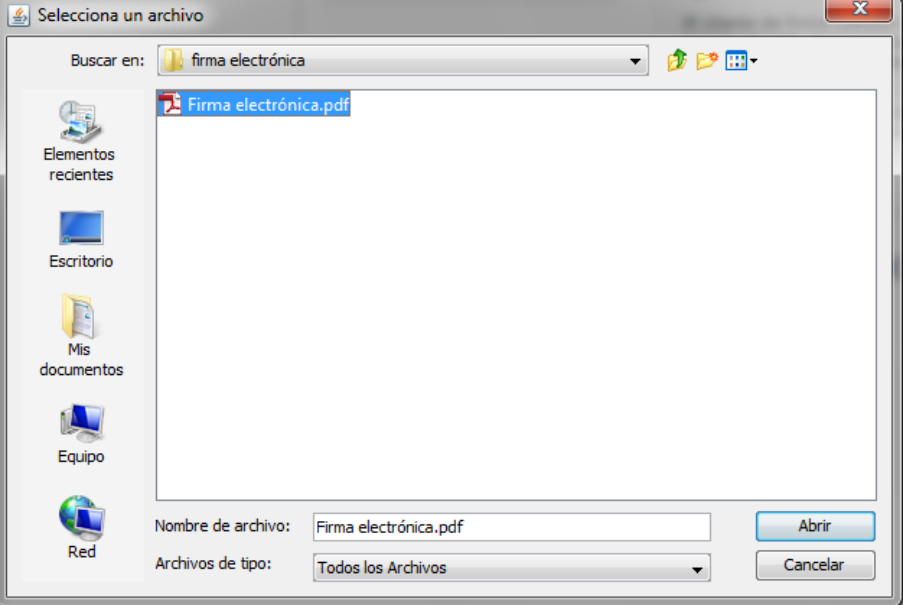

Seleccionar el certificado digital con el que se va a realizar la firma y pulsar el botón "Aceptar"

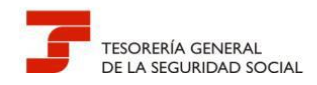

**5**

**6**

**Guía de uso del Registro Electrónico para Profesionales**

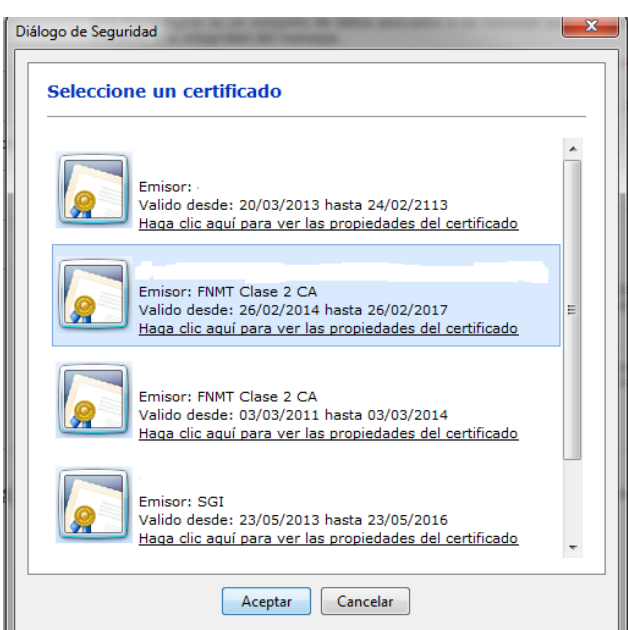

La aplicación nos informará del resultado de la firma. Si está es correcta deberemos pulsar el botón "Guardar Firma"

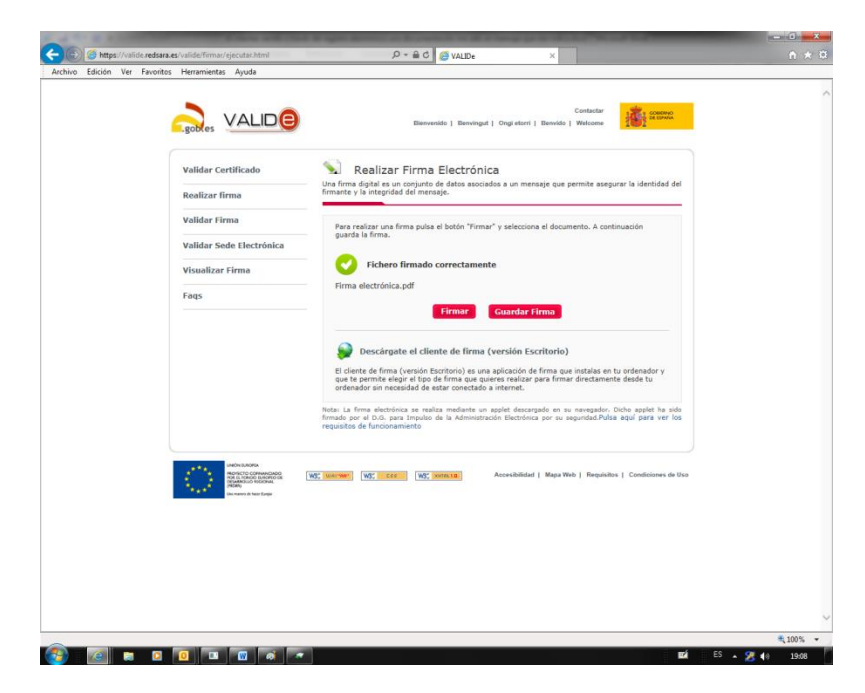

Guardar el documento firmado en la carpeta deseada. Deberemos darle un nombre con extensión pdf. En el ejemplo actual podría ser "Firma electrónica firmada.pdf"

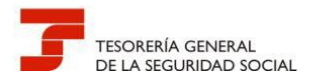

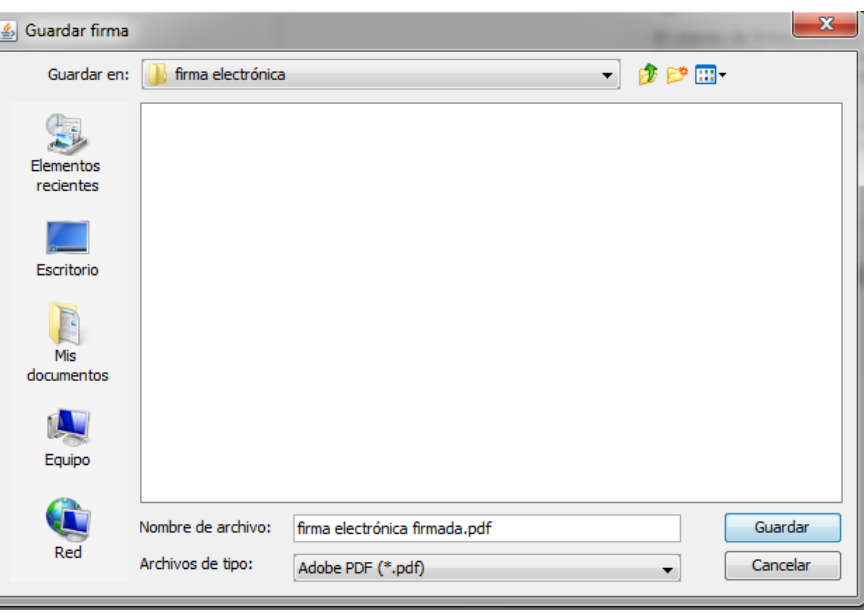

Una vez guardado ya podemos anexarlo al formulario de presentación del Registro Electrónico.

#### <span id="page-50-0"></span>**Pregunta T8 .- ¿Cómo se firma electrónicamente un documento con la aplicación de escritorio de VALIDe?**

Una vez abierta la aplicación en primer lugar deberá seleccionar el documento que desea firmar electrónicamente pulsando el botón "Examinar".

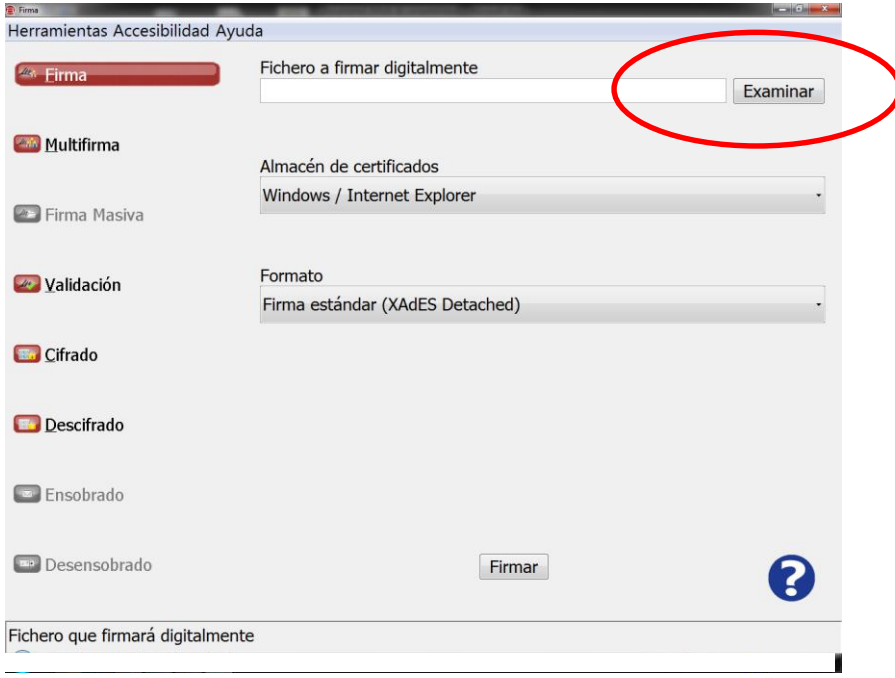

A continuación seleccione el Almacén de certificados donde figura el certificado electrónico con el que va a realizar la firma.

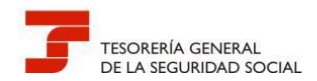

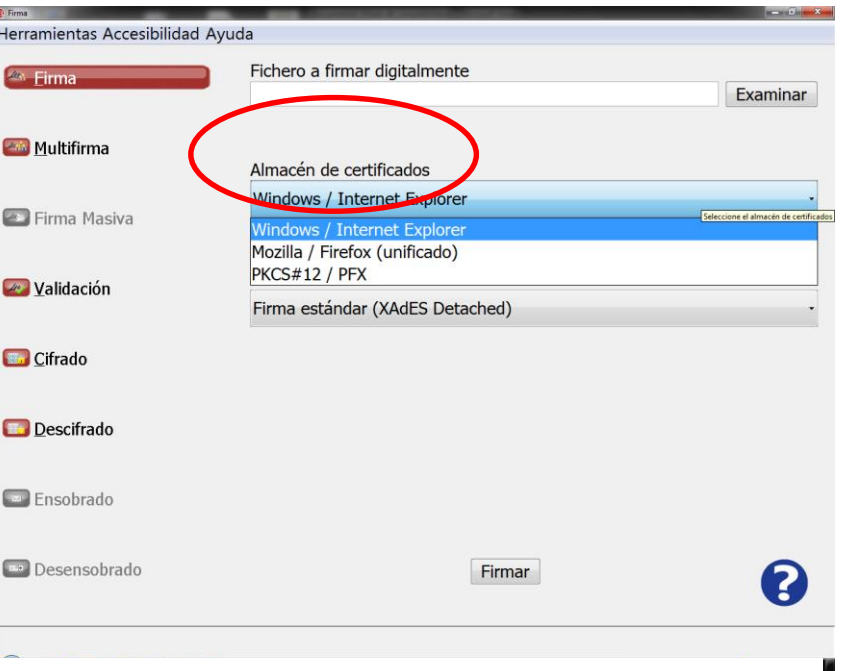

Escoja el formato de firma PAdES (Este es el recomendado) y pulse el botón firmar. Seleccione el certificado deseado y guarde el documento firmado electrónicamente para su posterior remisión a través del Registro Electrónico de la Seguridad Social.

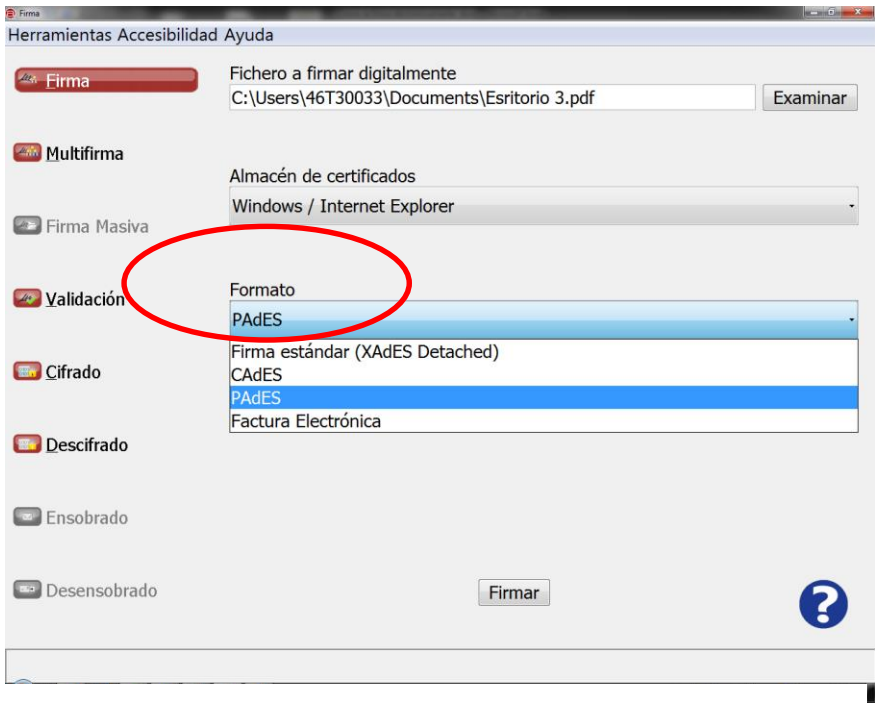

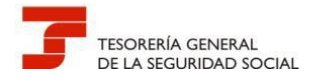

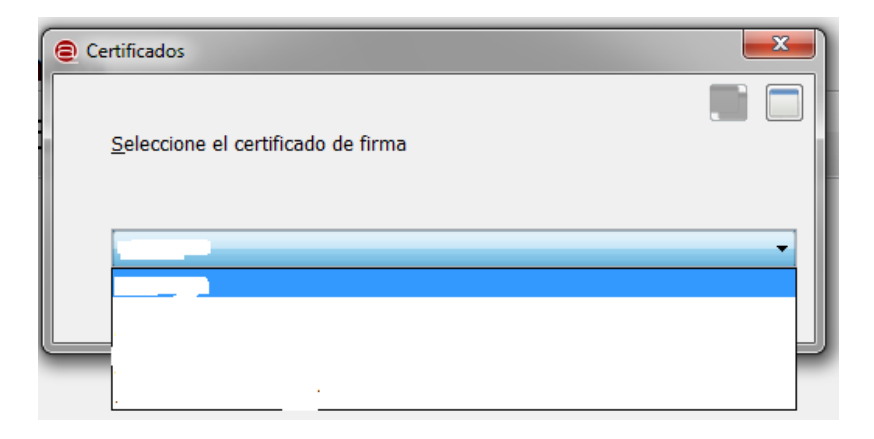

#### <span id="page-52-0"></span>**Pregunta T9.- ¿Cómo se firma electrónicamente un documento con la aplicación de escritorio de AutoFirma?**

Al abrir la aplicación de Autofirma le aparecerá la siguiente pantalla.

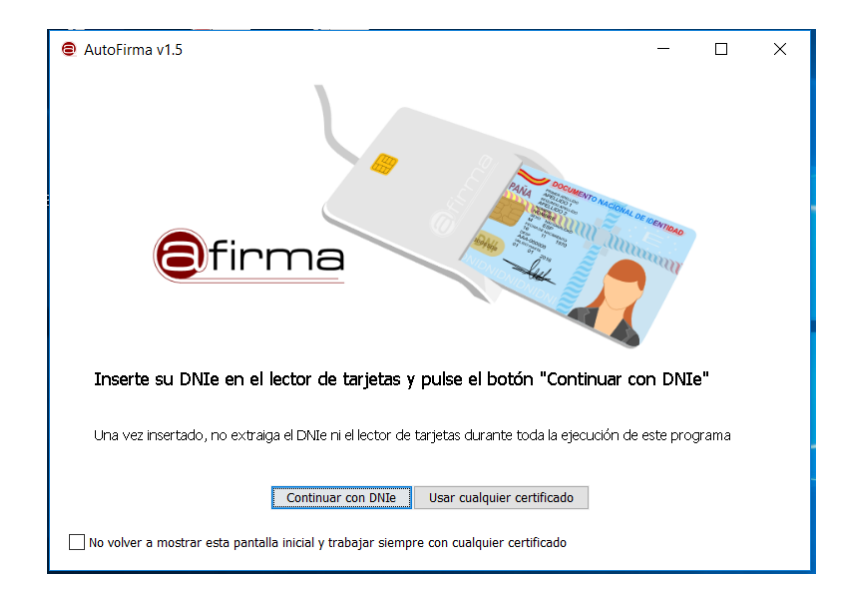

Si no va a utilizar el DNIe para realizar la firma electrónica deberá pulsarse el botón de "Usar cualquier certificado". Una vez pulsado se genera la siguiente pantalla:

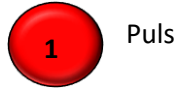

Pulsar "Seleccionar fichero a firmar"

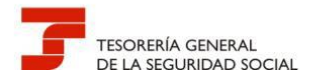

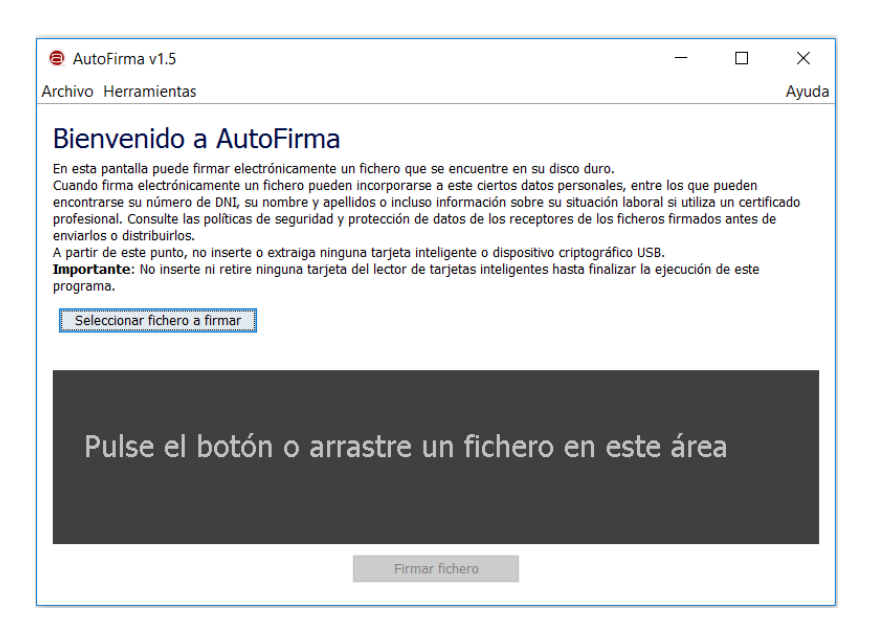

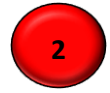

#### Seleccione el documento a firmar y pulse el botón de "Abrir"

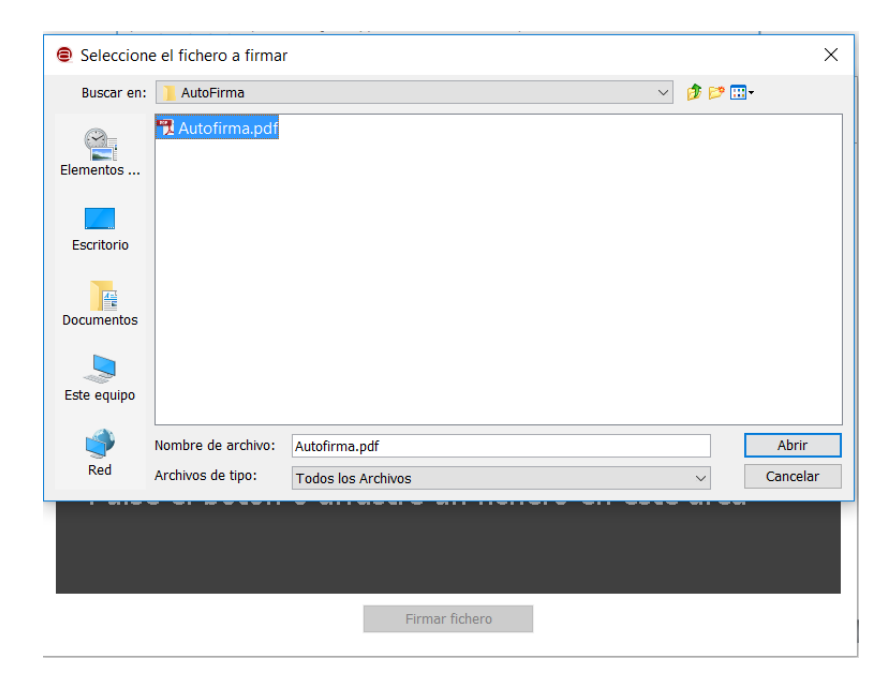

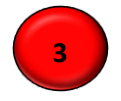

Pulsar botón "Firmar fichero"

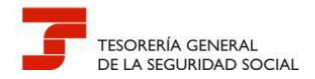

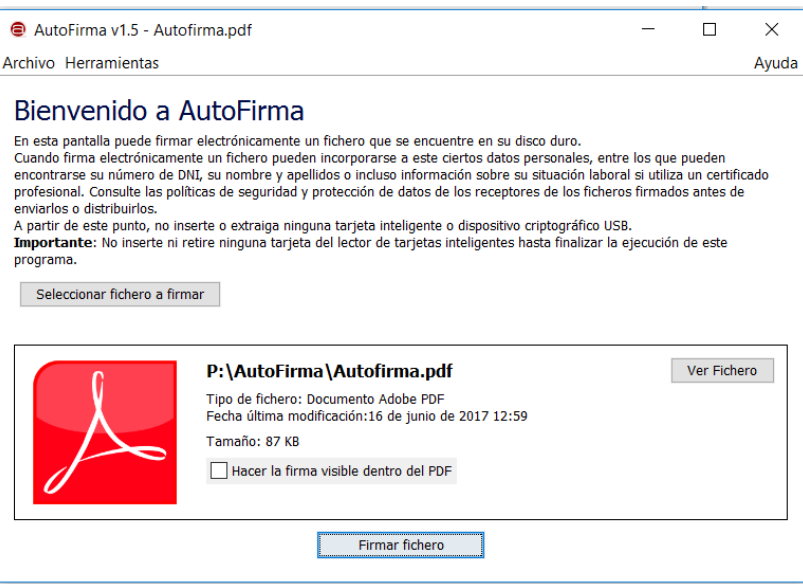

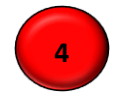

## Seleccionar el certificado con el que va a realizarse la firma y pulsar botón "Aceptar"

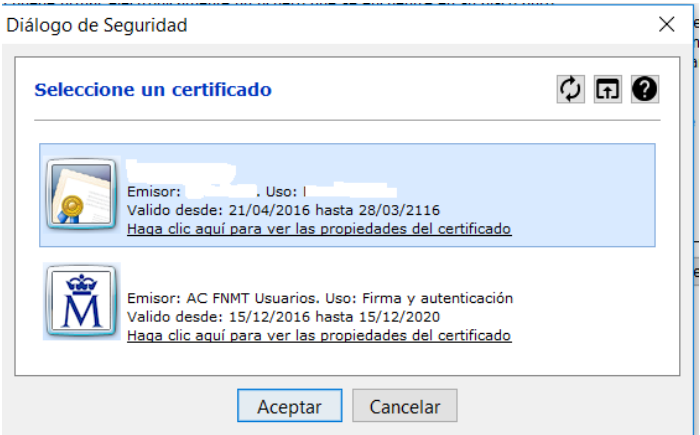

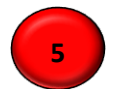

#### Guardar el documento firmado

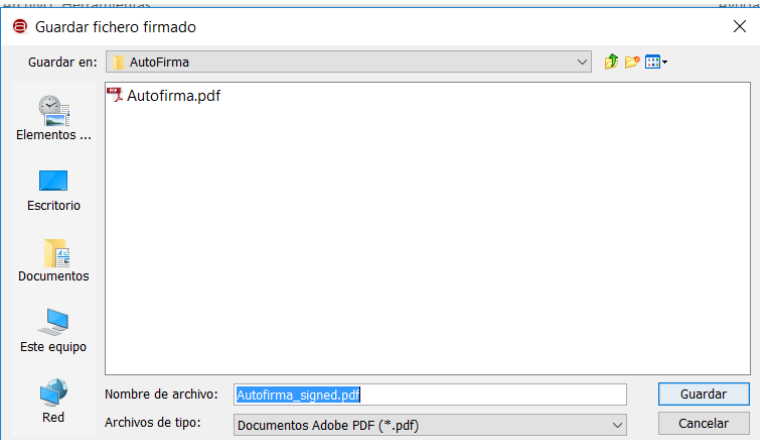

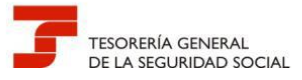

**6**

Resultado de la firma. Fin.

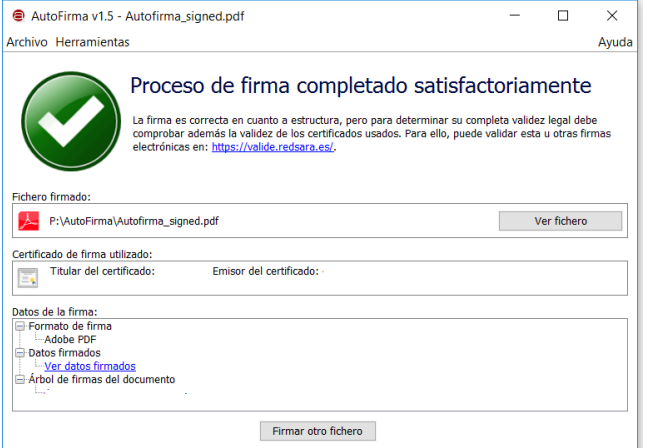

#### **9.2.- PREGUNTAS DE GESTIÓN**

<span id="page-55-0"></span>**Pregunta G 1**.- **Cuando la Administración dicta una resolución a una solicitud presentada por un usuario de RED a través de registro electrónico, en representación de un tercero. ¿A quién se comunica la resolución?**

Si el profesional, al remitir la documentación a través del registro electrónico, anexa a la solicitud la autorización del tercero para realizar el trámite correspondiente, la resolución, en papel y con acuse de recibo, se remitirá al domicilio del usuario de RED.

Si al remitir la solicitud no se anexa la autorización, la resolución, en papel y con acuse de recibo, se remitirá al domicilio del tercero.

En ambos casos, a través del correo electrónico, se informará de inmediato al usuario de RED de que su solicitud ha sido resuelta.

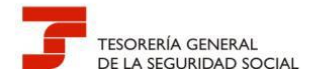

Se puede utilizar un modelo de autorización similar al siguiente:

## **MODELO DE REPRESENTACIÓN PARA LA PRESENTACION A TRAVÉS DEL REGISTRO ELECTRÓNICO DE SEDESS**

D/Dª………………………………………………………………………………….., DNI/NIE/Pasaporte………., con domicilio en ……………………………………………………………………………………………………………

## **OTORGA SU REPRESENTACIÓN**

a D/Dª/Razón Social…………………………………………..… DNI/NIE/Pasaporte/NIF…................,

A los efectos de presentar ante la Administración de la Seguridad Social la solicitud por parte del representado de…………………………………………… y a recibir la resolución administrativa originada por la presentación a través del Registro Electrónico de la Seguridad Social

## **ACEPTACIÓN DE LA REPRESENTACIÓN**

Con la firma del presente escrito el representante acepta la representación conferida y responde de la autenticidad de la firma del otorgante, así como de la copia del DNI/NIE/Pasaporte del mismo que acompaña a la solicitud.

#### **NORMAS APLICABLES**

Apartado 2 del artículo 129 del Real Decreto Legislativo 8/2015, de 30 de octubre, por el que se aprueba el texto refundido de la Ley General de la Seguridad Social.

………………………………………… , a …………. de ……………………… de 20……………

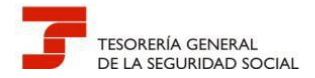